# **Guide d'installation**

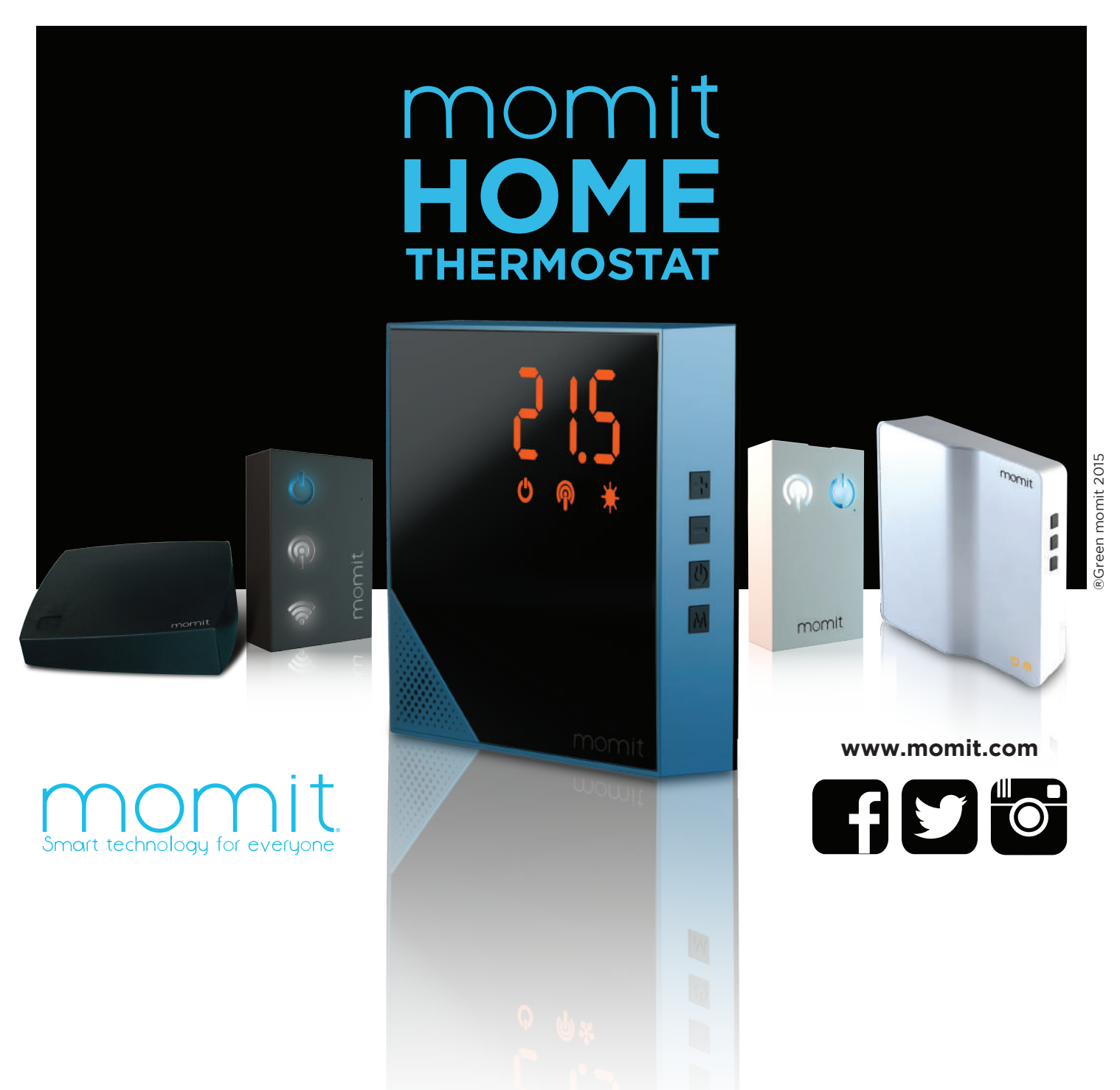

# **Dispositifs** momit

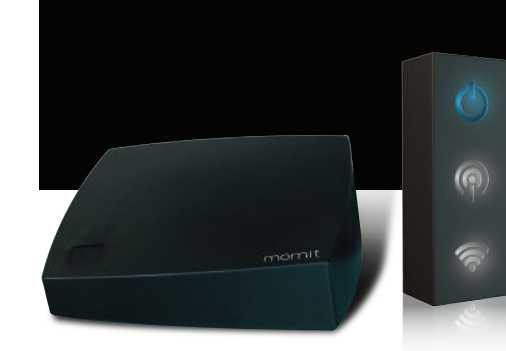

# **Gateway: Modèle 1 et 2** Option murale

La Gateway momit permet à votre thermostat momit d'accéder à internet. Incluse dans le **Starter Kit.**

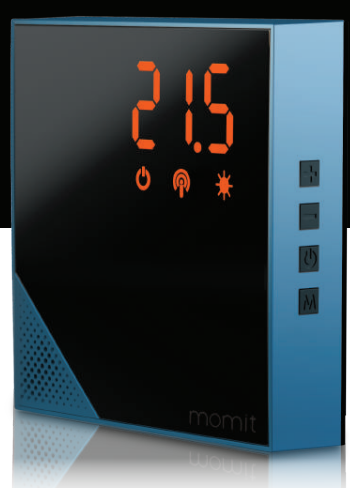

**IERMOSTAT** 

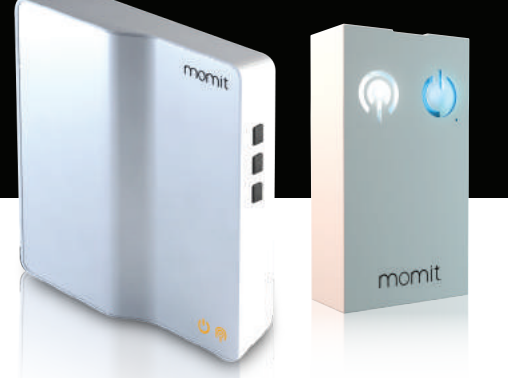

# **Extension Kit: Modèle 1 et 2** Option sans fil

Grâce à l'Extension Kit, posez votre thermostat sur son socle dans n'importe quelle pièce de votre résidence et contrôlez la température manière indépendante. Vendu séparément.

## **L'installation et l'utilisation des deux modèles de Gateway est similaire.**

# **Avant de commencer, vous devez d'abord :**

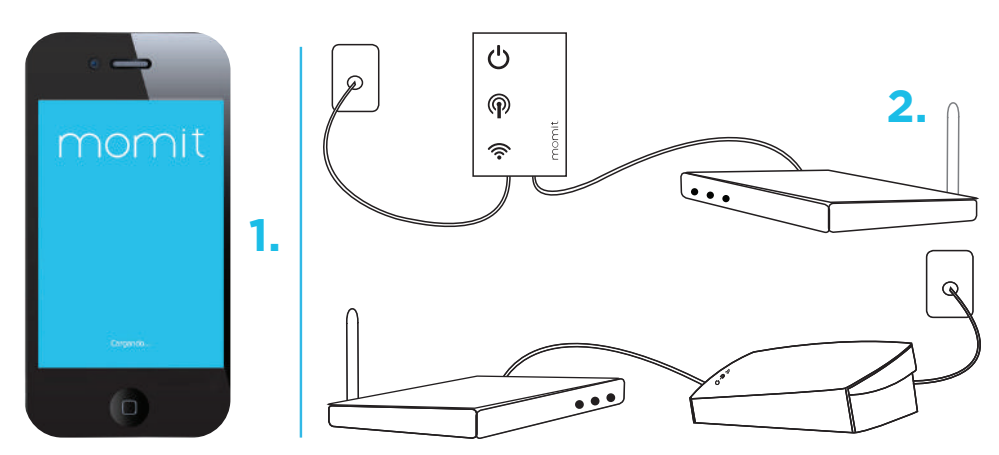

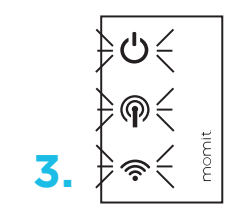

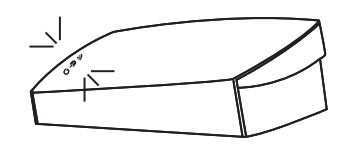

## 1) **Téléchargez l'App du momit Home Thermostat**

2) **Installer la Gateway:** Connectez d'une part la Gateway momit au courant via le câble USB et l'adaptateur fourni, et d'autre part à votre box internet via le câble Ethernet fourni.

3) Lorsque les 3 LEDs cessent de clignoter, l'installation de la Gateway s'est réalisée avec succès. Veuillez noter qu'une connexion internet stable est nécessaire pour assurer la connexion des dispositifs momit.

4) Enregistrez votre Gateway momit sur l'App momit Home Thermostat, en ashant le code QR ou en renseignant manuellement le numéro de série situés à l'arrière de la Gateway.

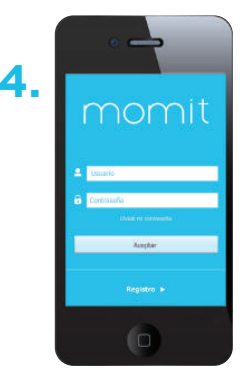

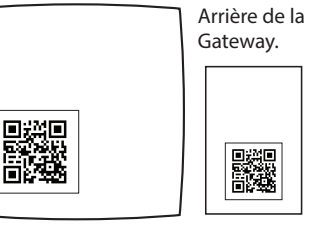

### **Installation du momit Home Thermostat**

1) Retirez la partie arrière du thermostat en passant votre doigt dans l'espace rectangulaire et en tirant en arrière. Ne rien dévisser. Si votre thermostat possède déjà le socle fixé à l'arrière, faites la glisser en poussant vers le bas.

2) Introduisez les piles. Les LEDs vont clignoter 3 fois, signifiant qu'elles ont bien été placées.

3) Vérifiez que le symbole de réseau sans fil est bien allumé et ne clignote pas. Si cette LED continue de clignoter, vérifiez que les 3 LEDs de votre Gateway momit sont allumées sans

clignoter. Rappelez-vous qu'une connexion internet stable est nécessaire pour assurer la connexion entre les dispositifs momit.

4) Enregistrez votre momit Home Thermostat sur l'App dédiée en flashant le code QR ou en renseignant manuellement le numéro de série situés à l'arrière du thermostat.

5) Fixez le socle à l'arrière du thermostat pour passer à l'étape suivante.

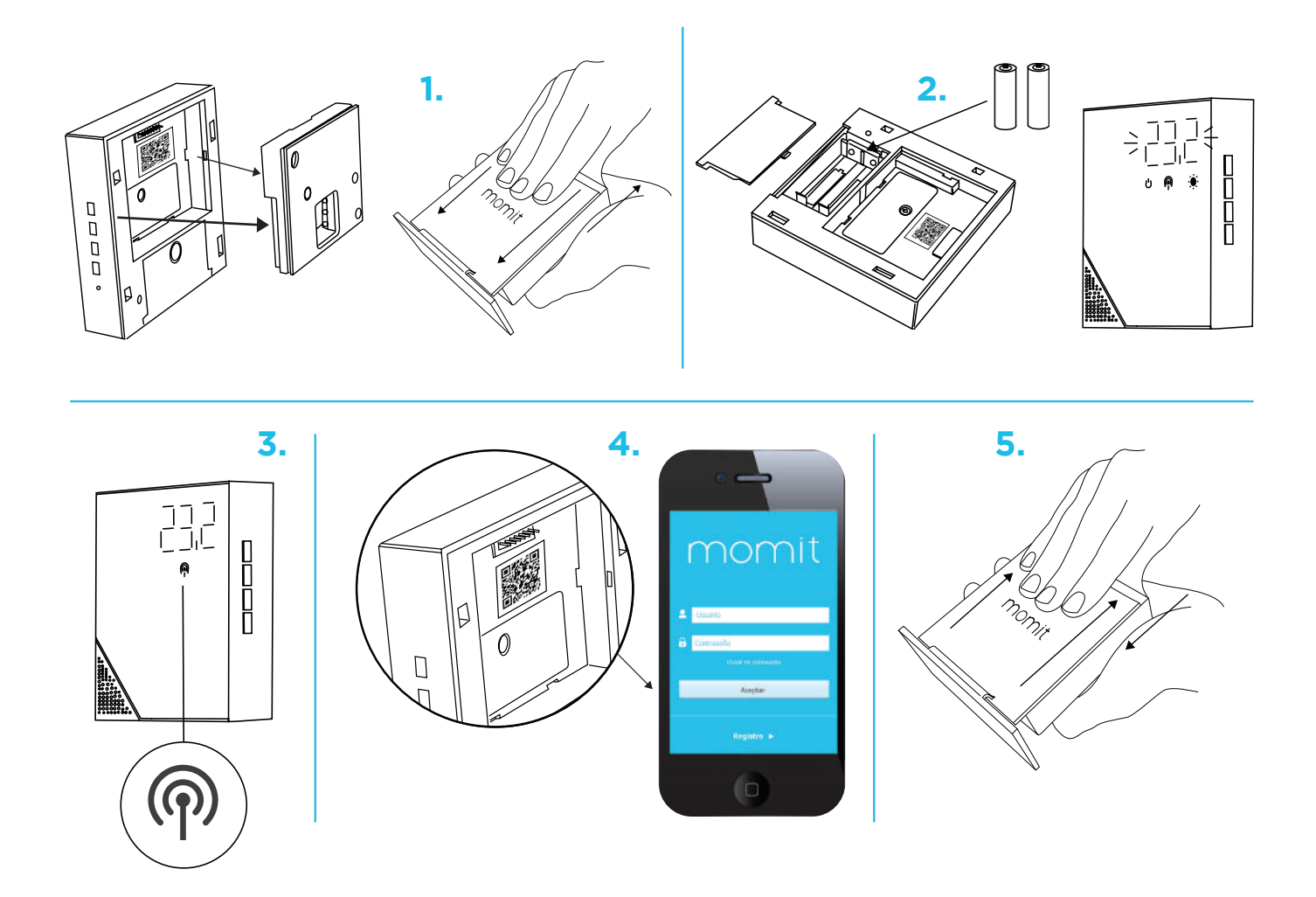

**Une fois le thermostat installé, commencez l'installation de votre Extension Kit…** 

#### **Installation de l'Extension Kit**

#### **Modèle 1**

#### **1) Assurez-vous que l'alimentation électrique est coupée avant de procéder à l'installation.**

2) Introduisez votre doigt dans l'ouverture arrière, en poussant vers l'extérieur la protection interne et retirez les deux protections de l'Extension Kit

3) Fixez au mur l'Extension Kit avez les vis incluses dans la boîte.

4) Connectez les 4 câbles nécessaires, les 2 câbles du système de chauffage et les 2 câbles d'alimentation électrique 110-230VAC.

5) Fixez la première protection interne et vissez-la.

6) Fixez la seconde protection.

7) Redémarrez l'alimentation électrique de la zone d'installation.

8) Les LEDs vont clignoter 3 fois indiquant que le dispositif a été correctement installé. Vérifiez ensuite que la le symbole de réseau sans fil est allumé et ne clignote pas. Rappelez-vous qu'une connexion internet stable est nécessaire pour assurer la connexion entre les dispositifs momit.

9) Enregistrez l'Extension Kit sur l'App dédiée en flashant le code QR ou en renseignant manuellement le numéro de série situés sous l'Extension Kit et associez-le au momit Home Thermostat que vous souhaitez contrôler.

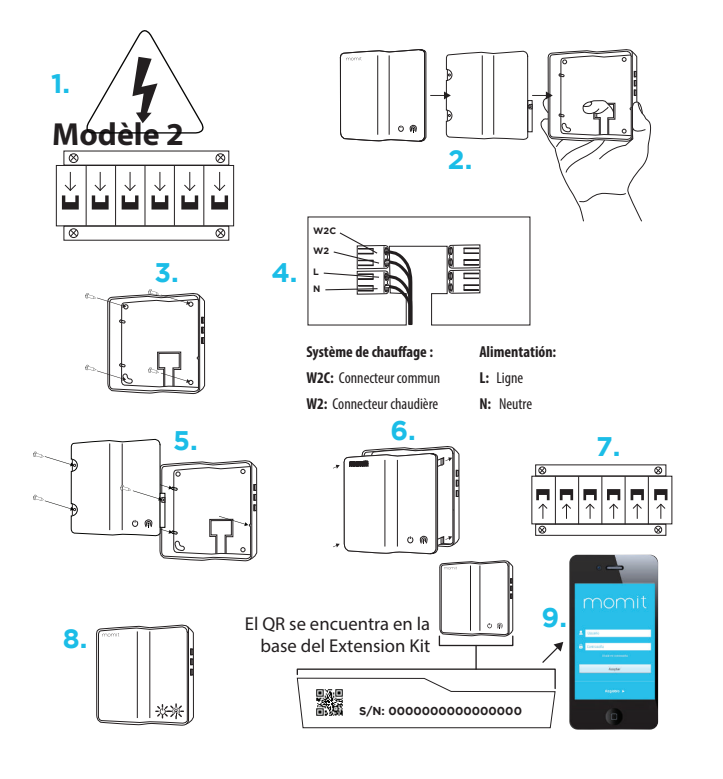

#### **1) Assurez-vous que l'alimentation électrique est coupée avant de procéder à l'installation.**

2) Retirez les deux vis de la partie inférieure.

3) Ouvrez le boîtier en un mouvement de charnière. Choisissez l'orientation d'arrivée des câbles en plaçant la pièce plastique amovible dans la position la plus adaptée à votre situation.

4) Fixez la partie arrière de l'Extension Kit au mur avez les vis incluses dans la boîte.

5) Connectez les 2 câbles du système de chauffage et les 2 câbles d'alimentation électrique 110-230VAC.

6) Refermez le boîtier en un mouvement de charnière.

7) Revissez la partie inférieure.

8) Redémarrez l'alimentation électrique de la zone d'installation.

9) Les LEDs vont clignoter 3 fois indiquant que le dispositif a été correctement installé. Vérifiez ensuite que la le symbole de réseau sans fil est allumé et ne clignote pas. Enregistrez l'Extension Kit sur l'App dédiée en flashant le code QR ou en renseignant manuellement le numéro de série de l'Extension Kit et associez-le au momit Home Thermostat que vous souhaitez contrôler. Placez le momit Home Thermostat où vous le souhaitez dans votre résidence.

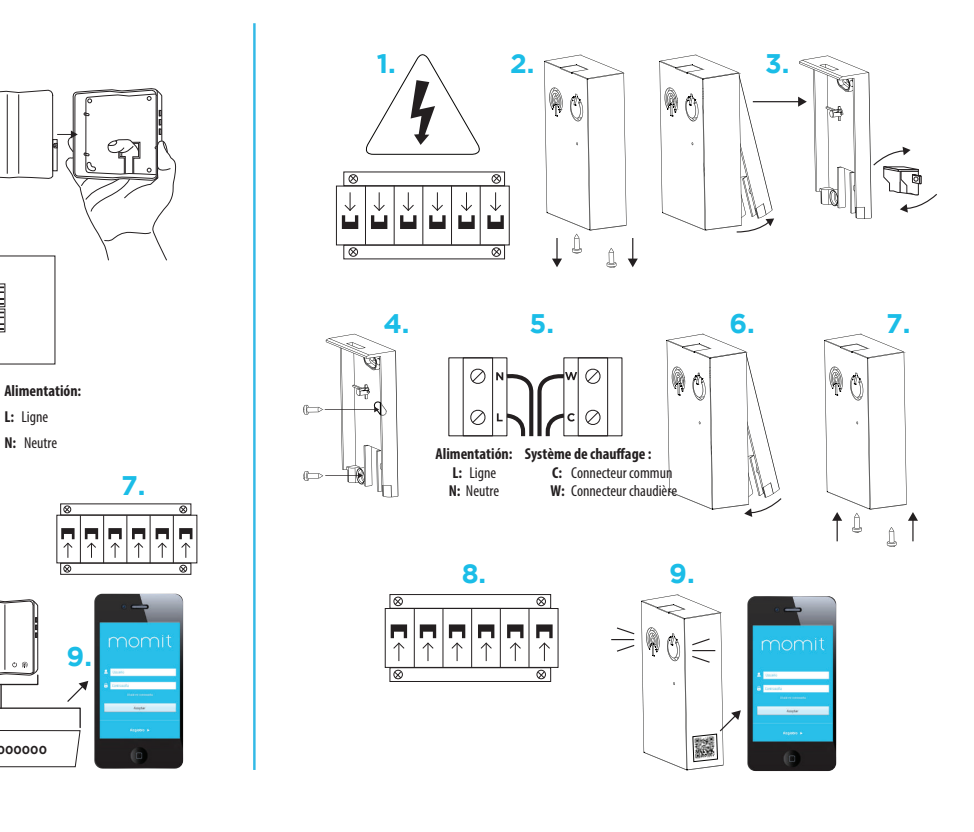

# **Option murale** Installation du momit Home Thermostat

1) Retirez votre thermostat actuel, **et assurez-vous éventuellement que l'alimentation électrique est coupée avant de procéder à l'installation.**

2) Retirez la partie arrière du thermostat en passant votre doigt dans l'espace rectangulaire et en tirant en arrière. Ne rien dévisser. Si votre thermostat possède déjà le socle fixé à l'arrière, faites la glisser en poussant vers le bas.

3) Introduisez les câbles de connexion du système de chauffage en les passant par l'espace rectangulaire.

4) Vissez le boîtier de connexion au mur avez les vis incluses dans la boîte.

5) Introduisez les câbles de connexion. Si le câble est rigide, vous pouvez l'introduire directement. S'il est flexible, il est préférable de s'aider de la pointe d'un stylo.

6) Introduisez les piles dans votre thermostat. Les LEDs vont clignoter 3 fois signifiant qu'elles ont bien été placées.

7) Vérifiez que le symbole de réseau sans fil est bien allumé et ne clignote pas. Si cette LED continue de clignoter, vérifiez que les 3 LEDs de votre Gateway momit sont allumées sans clignoter. Rappelez-vous qu'une connexion internet stable est nécessaire pour assurer la connexion entre les dispositifs momit.

8) Enregistrez votre momit Home Thermostat sur l'App dédiée en flashant le code QR ou en renseignant manuellement le numéro de série situés à l'arrière du thermostat.

9) Fixez le corps du thermostat contre le boîtier de connexion.

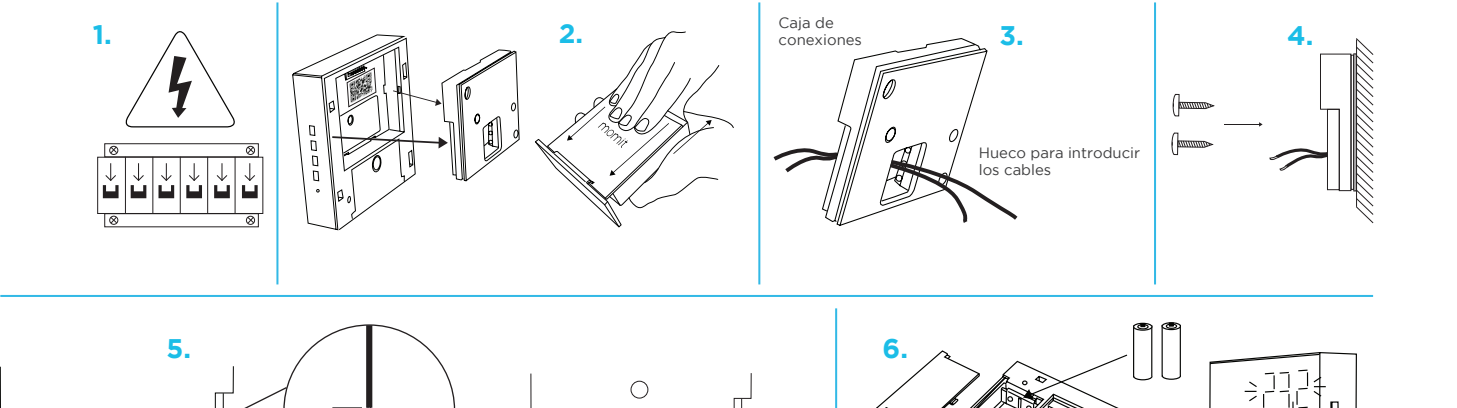

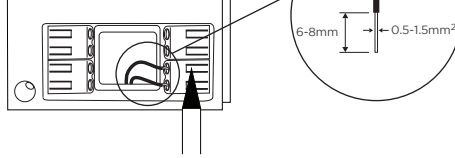

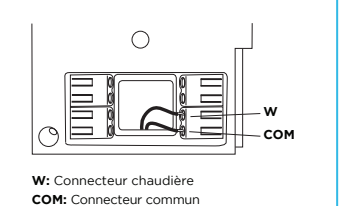

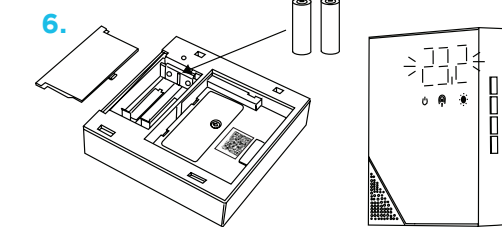

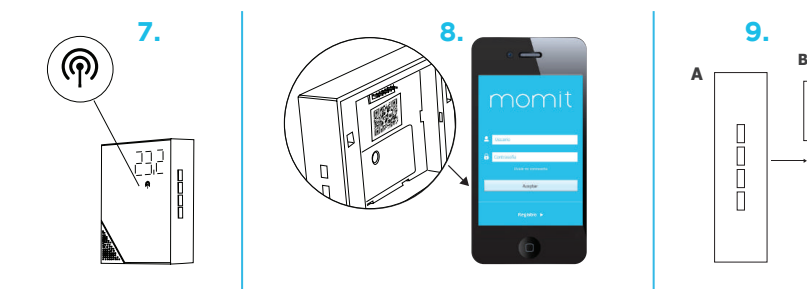

# momit HOME **THERMOSTAT**

# Guide de l'Utilisateur

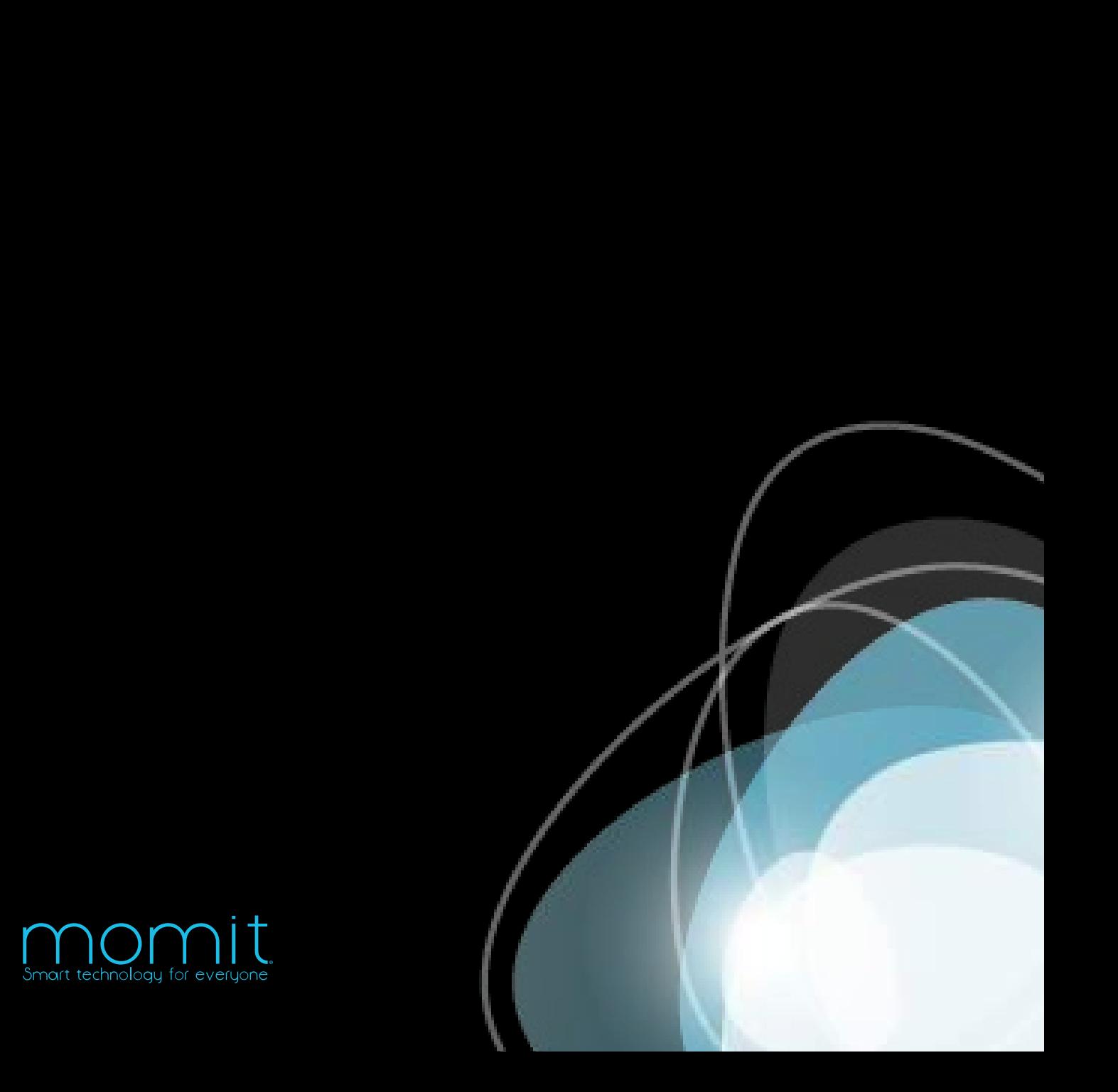

# **Utilisation du guide**

Félicitations!

Vous avez entre vos mains une solution intelligente qui s'occupe de votre maison et vous aide à réaliser des économies grâce à la technologie de pointe de l'Internet des Objets.

Ce guide de l'utilisateur a été spécialement conçu pour vous présenter les caractéristiques et fonctionnalités de momit Home Thermostat.

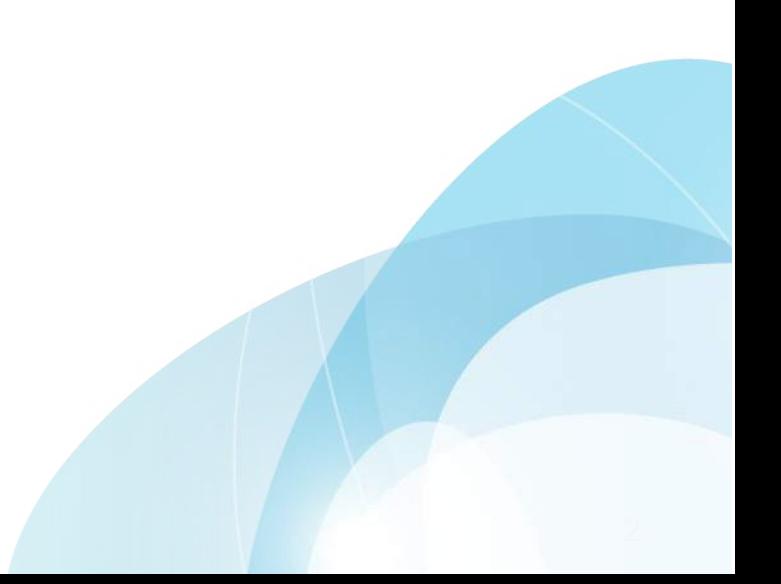

# **MOMIT**<br>HOME

© 2015 Green momit, S.L. Tous droits réservés

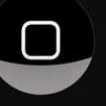

# Index

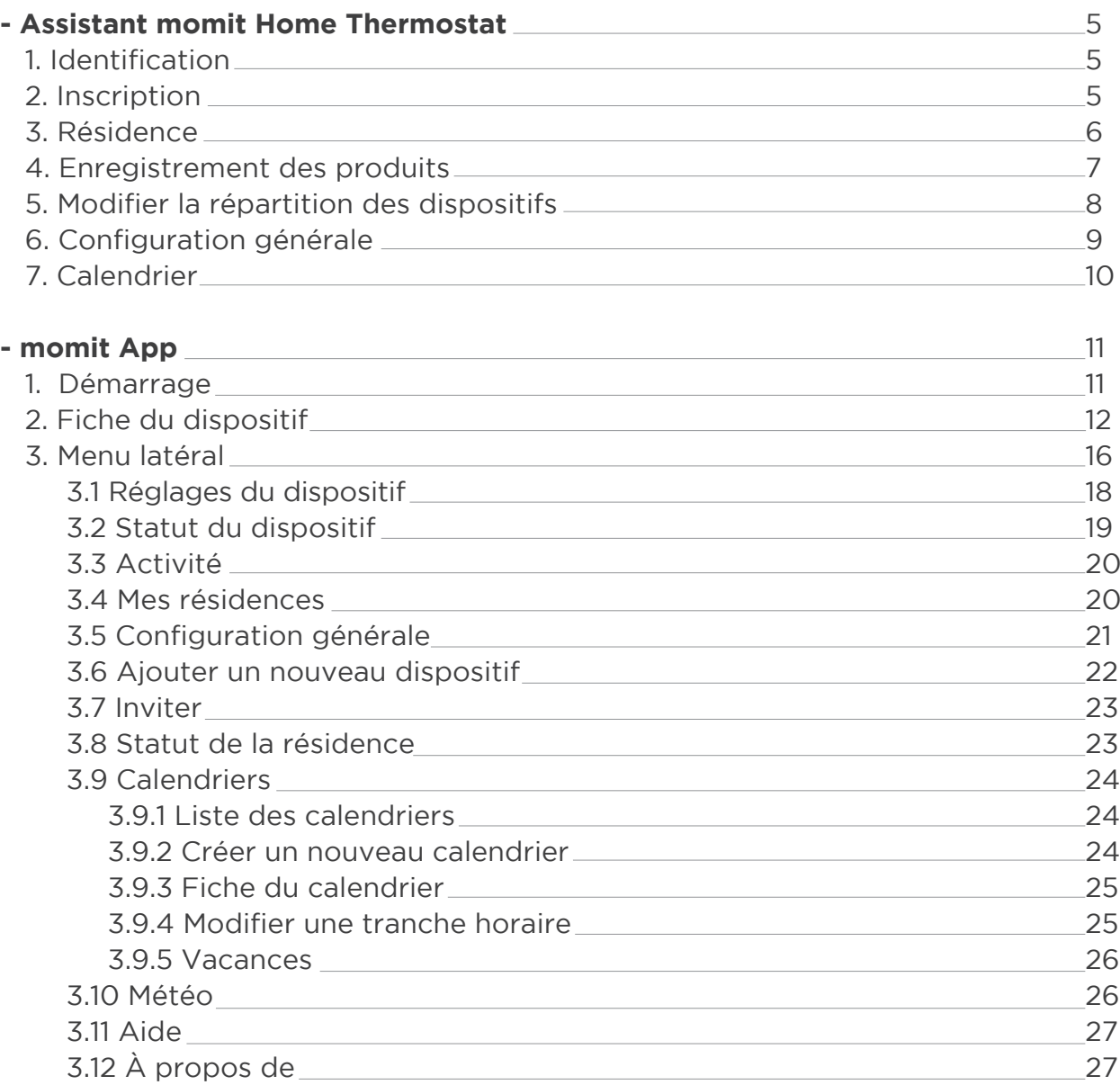

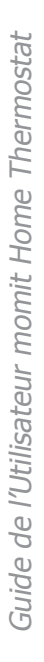

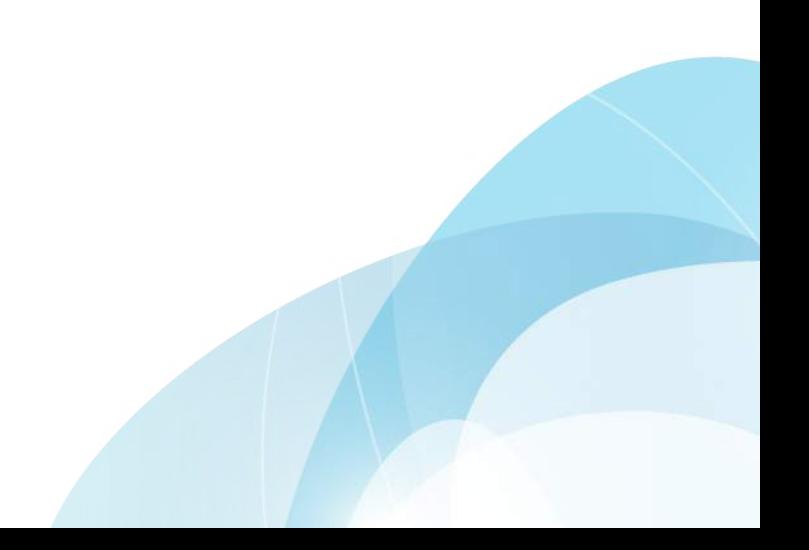

# **Assistant momit Home Thermostat**

# 1 - Log-in

Si vous êtes déjà enregistré, indiquez votre e-mail et votre de mot de passe. Si vous le souhaitez, l'App pourra se rappeller de vos identifiants pour les prochaines connexions.

# momit

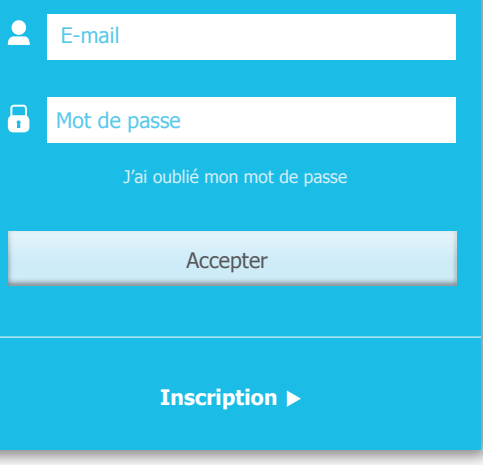

# 2 - Inscription

Si vous n'êtes pas encore enregistré, cliquez sur Inscription et remplissez les champs présents sur la page. Pour continuer, veuillez accepter les conditions d'utilisation.

Vous recevrez alors un e-mail de confirmation pour activer votre inscription.

# momit **Inscription** Envoyer Adresse e-mail\* Mot de passe\* Région\* Langue\* Prénom\* Nom de famille\*

# 3. Résidence

Dans cette section, veuillez indiquer les données de votre résidence pour que momit Home Thermostat soit complétement adapté à votre foyer.

**Nom de la résidence:** Choisissez un nom pour votre foyer.

**Adresse:** Cette information permet au système de géolocalisation de fonctionner correctement et vous fournir des prévisions météos précises.

**Marque de la chaudière:** Vérifiez votre chaudière et choisissez l'option appropriée.

**Type d'énergie:** Pour profiter au maximum des fonctionnalités des dispositifs de momit, il est nécessaire d'indiquer ce type d'information.

**Année de construction de la résidence:** Indiquez l'année en format YYYY (ex: 2005).

**Superficie:** Indiquez la superficie totale de votre résidence.

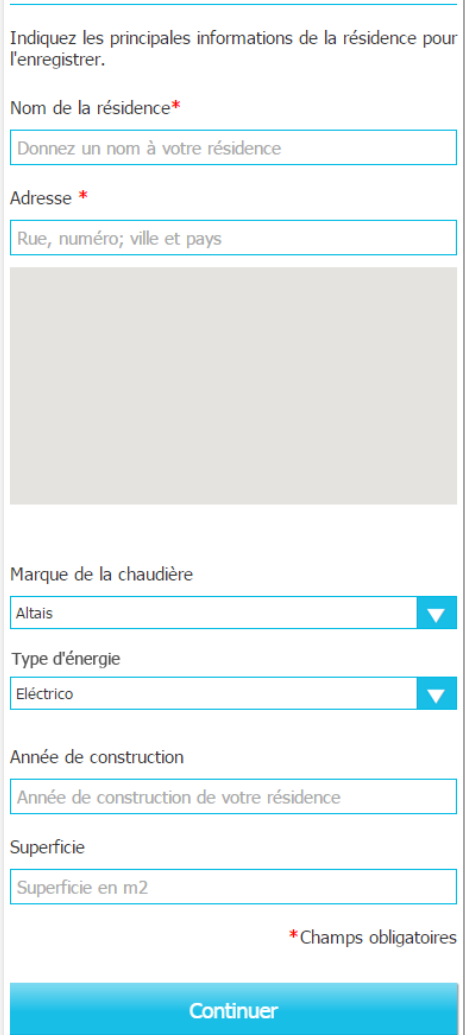

Assistant de paramétrage

 $1/5$ 

Résidence

# 4. Enregistrement des produits

Le **système momit Home** est composé de 3 dispositifs:

- Gateway
- Thermostat
- Extension Kit\*

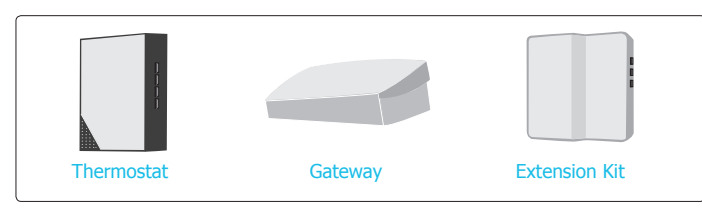

\*Vendu séparément

Pour contrôler à distance les dispositifs momit, vous devrez tous les connecter à la Gateway pour pouvoir tout gérer depuis l'App.

**1 -** Choisissez le dispositif que vous souhaitez ajouter.

**2 -** Enregistrez le dispositif, de deux manières possibles:

- En capturant le code QR, étiquette présente sur chaque dispositif.

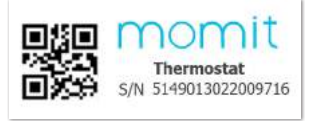

Exemple code QR

- En indiquant manuellement le numéro de série de chaque dispositif.

**3 -** Cliquez sur le bouton "Ajouter un dispositif".

**4 -** Donnez lui un nom. Il est recommandé que le nom coincide avec la pièce dans laquelle il sera placé, pour pouvoir identifier facilement vos différents dispositifs.

**5 -** Cliquez sur "Continuer".

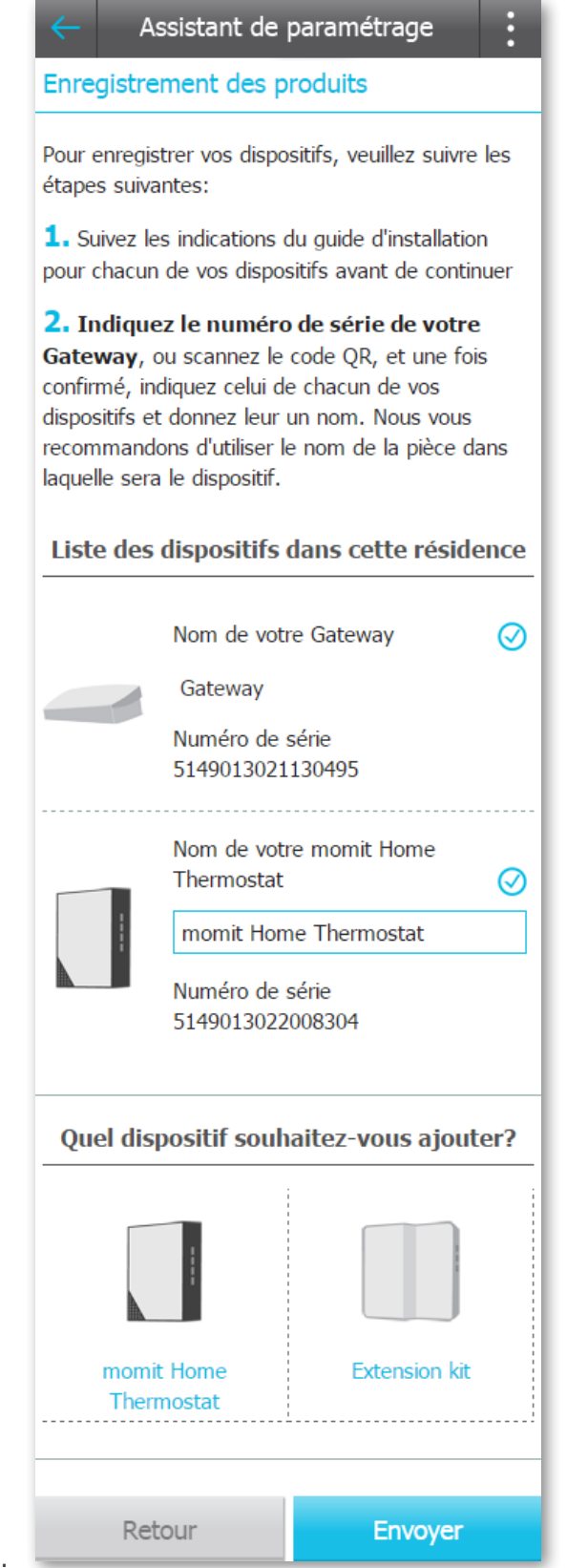

# 5. Modifier la répartition des dispositifs

Si vous souhaitez que votre thermostat soit sans fil, vous devrez l'associer à un autre thermostat ou à un Extension Kit directement reliés à la chaudière. Vous pourrez effectuer cette action dans cette partie, en choisissant parmi les différentes options possibles pour chaque dispositif.

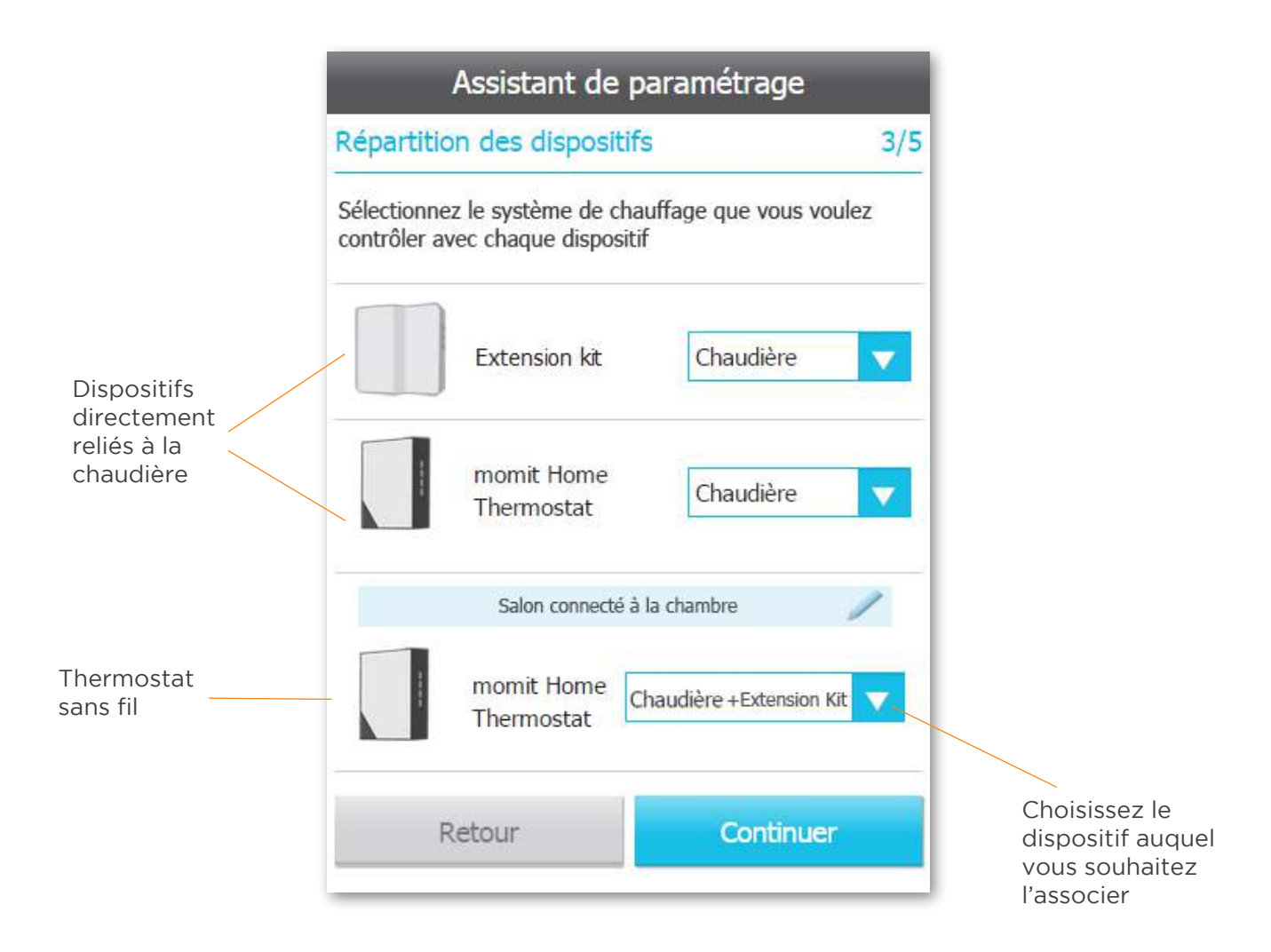

 $\odot$ 

Off

# 6. Configuration générale

Sur cette page, vous pouvez activer ou désactiver les options de configuration de votre thermostat selon vos besoins et habitudes de consommation énergétique.

Smart: Le thermostat apprend automatiquement de votre mode de vie pour s'autoconfigurer. Cette option de configuration se déclenchera après 3 modifications manuelles d'une tranche horaire active du calendrier.

Par exemple, admettons que nous indiquons manuellement pour 3 lundis une température de 21,5ºC à 19h00 durant une tranche horaire active du calendrier. Le thermostat tiendra compte de cette modification en s'autoconfigurant pour tous les prochains lundis à cette heure avec la température souhaitée. Dans cette partie, vous pouvez activer ou désactiver Smart.

Geolocation: Cette option de configuration permet d'éteindre ou d'allumer le chauffage de votre foyer en fonction de la distance qui vous sépare de votre foyer.

# **Activer Geolocation** ෬ On  $O<sub>ff</sub>$ Activer  $\lambda$  10  $km$  de distance **Activer Presence** ෬  $On$ Off À 3 h 30 m sans détecter de présence Régler l'heure par défaut des changements ൚ manuels Les changements seront appliqués jusqu'à  $21:30$

Assistant de paramétrage

Configuration générale

On

**Activer Smart** 

Comment cela fonctionne?

Indiquez la distance que vous souhaitez prendre comme référence, et dès que votre smartphone ou tablette sort du rayon défini, momit Home éteindra le chauffage. Réalisez ainsi des économies lorsque vous êtes absent. Lorsqu'un des utilisateurs de la résidence entre dans le rayon de détection, momit Home réallumera le chauffage pour préparer votre retour à la maison.

Geolocation ne s'active que si aucune présence n'est détectée au sein de votre foyer.

Presence: Cette option de configuration permet au momit Home Thermostat de suivre la programmation calendaire seulement si une présence est détectée au sein de votre résidence.

Si aucun dispositif ne détecte de présence durant une durée déterminée au préalable, le chauffage s'éteindra jusqu'à ce qu'une pésence soit à nouveau détectée.

La durée est à indiquer lors de l'activation de Presence.

Régler l'heure par défaut des changements manuels: Ce sera l'heure de référence de fin pour les changements de températures réalisés en mode Manuel.

# 7. Calendrier

La dernière étape de l'assistant de paramétrage consiste à répondre à une série de questions très simples pour mieux connaitre votre quotidien et pouvoir ainsi vous proposer une programmation optimisée.

Après avoir répondu à ces questions, un calendrier s'ouvrira. Vous pourrez également le modifier plus tard dans la section "Calendriers" du menu latéral.

La programmation du calendrier conclut la configuration du momit Home Thermostat.

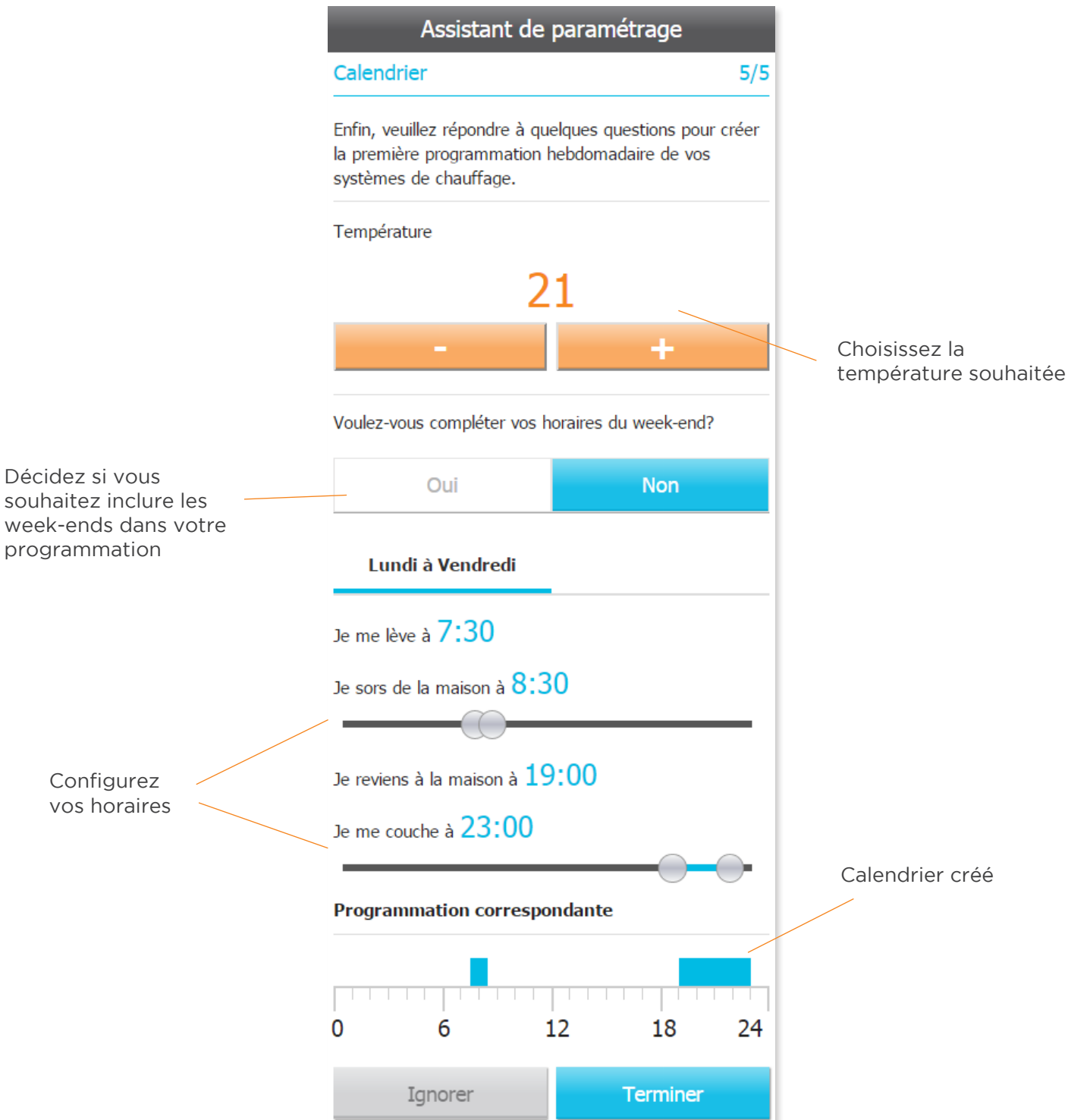

# **momit App**

# 1. Démarrage

Une fois l'étape de paramètrage réalisée, vous pourrez commencer à profiter totalement de votre momit App.

Sur la page d'accueil, vous trouverez tous les dispositifs que vous avez enregistré dans votre résidence. Chaque dispositif montre la température ambiante, le mode d'utilisation ou l'option de configuration assignée, et si le relais est allumé (orange) ou éteint (noir ou gris).

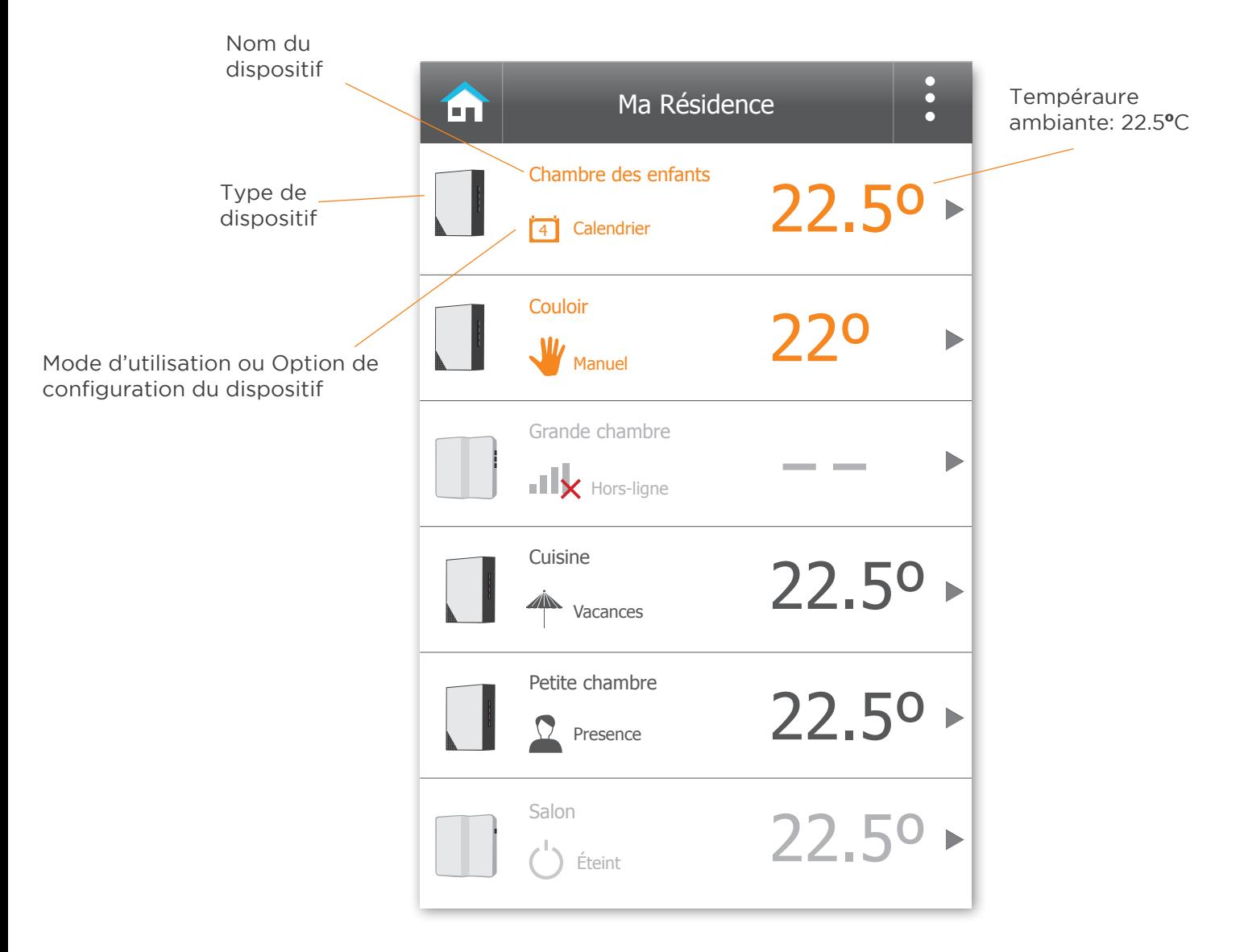

# 2. Fiche du dispositif

En cliquant sur chaque dispositif présent sur la page d'accueil, vous avez accès à leur fiche qui montre la température ambiante, le mode d'utilisation et l'option de configuration assignée, et si le relais est allumé (orange) ou éteint (noir ou gris).

Également, vous pouvez trouver différentes actions relatives au mode d'utilisation et l'option de configuration assignée.

#### **Modes d'utilisation: Éteint, calendrier, manuel et hors-ligne.**

Présente le statut actuel du thermostat en indiquant son Mode d'utilisation et éventuellement l'Option de Configuration choisie.

Éteint: Dans ce cas, vous pouvez allumer le dispositif en mode Calendrier ou Manuel.

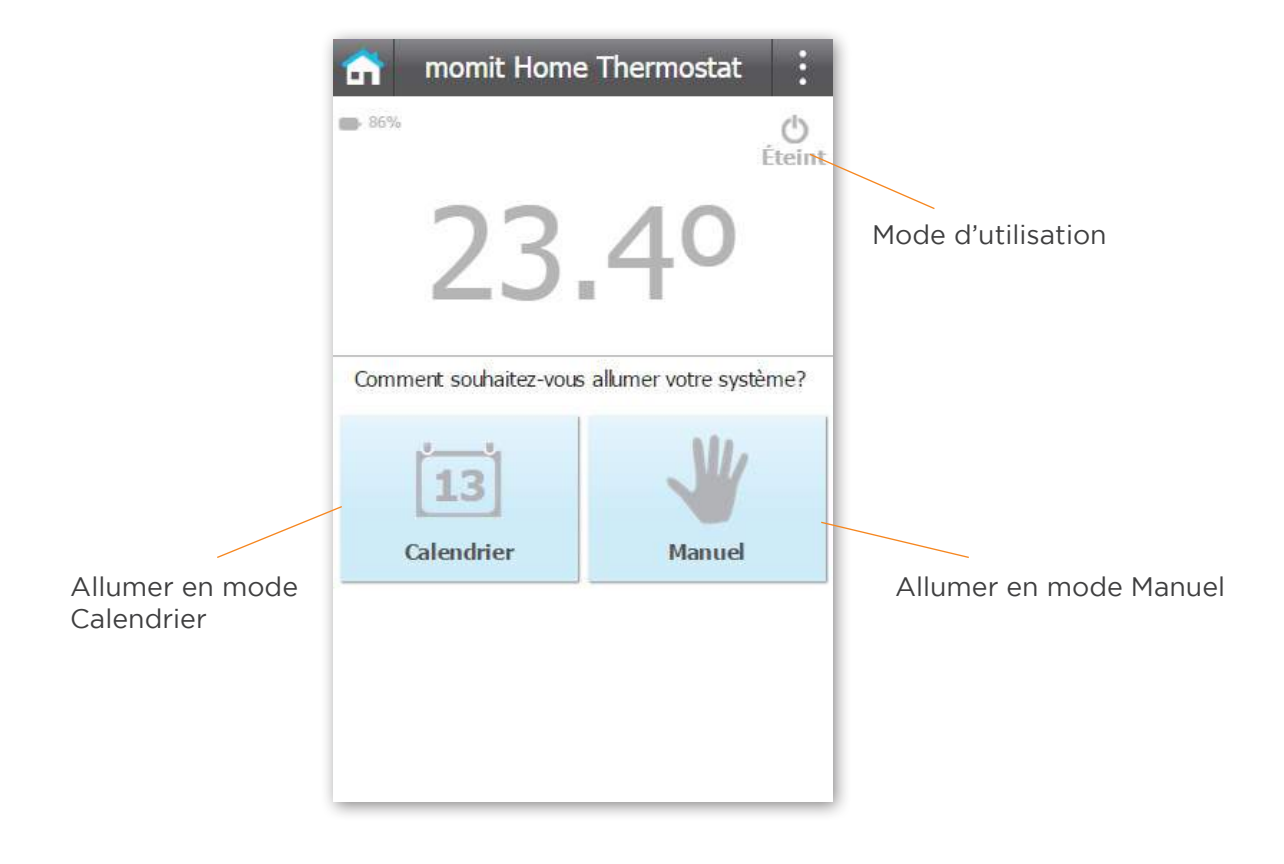

Manuel: Vous pouvez configurer manuellement la température de consigne. L'heure jusqu'à laquelle la température sera en vigueur est indiquée.

Le menu "Contrôle du dispositif" permet notamment de l'éteindre ou de le passer au mode Calendrier, et de choisir l'heure jusqu'à laquelle vous souhaitez que s'applique le changement.

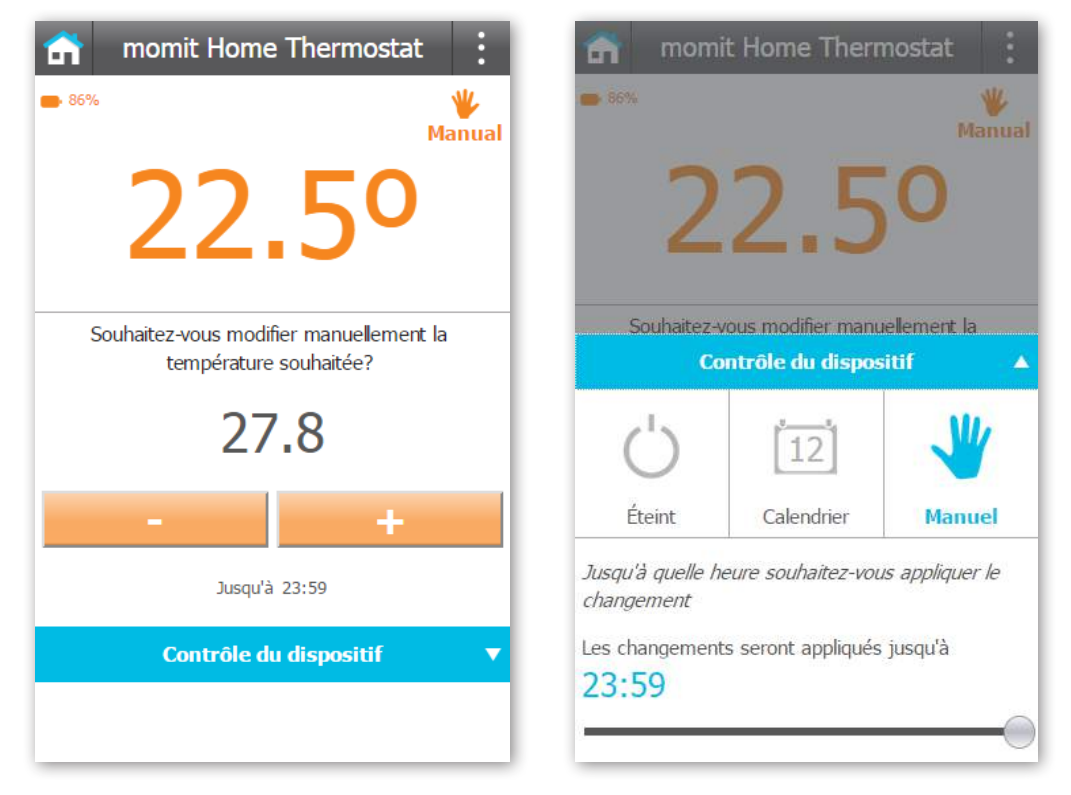

Calendrier: Vous pouvez modifier manuellement la température de consigne. L'heure à laquelle se termine la tranche horaire et commence la prochaine est indiquée. Le menu "Contrôle du dispositif" permet notamment de l'éteindre ou de le passer au mode Manuel. Vous pouvez également le visualiser le calendrier prévu pour aujourd'hui.

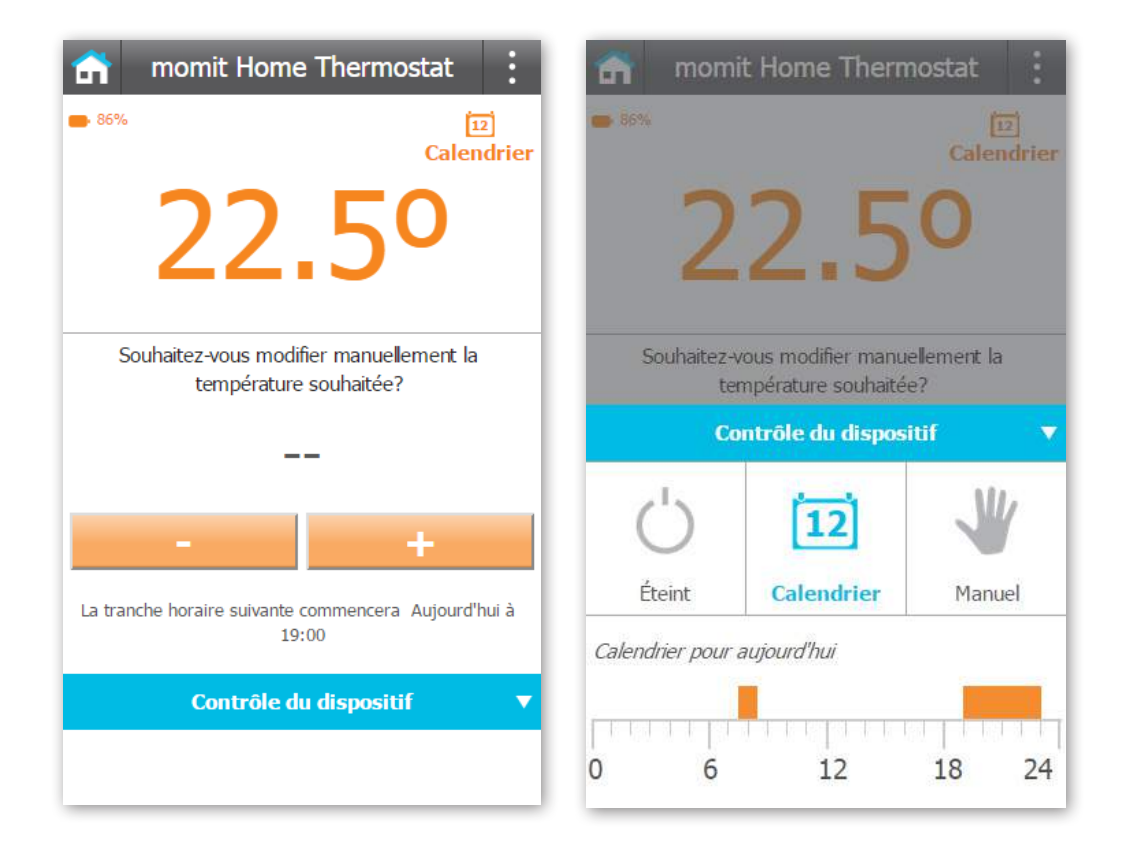

Hors-ligne: Indique la date de dernière connexion du dispositif, ainsi que la raison de cette situation.

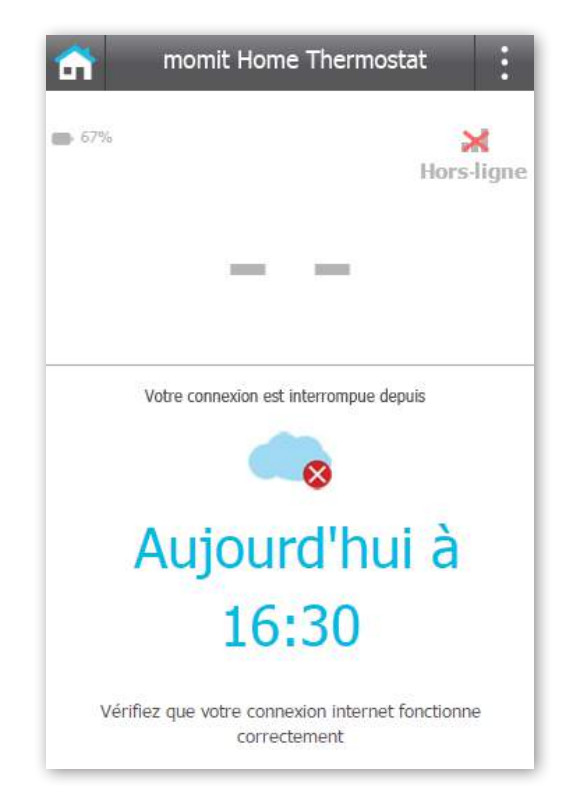

#### **Options de configuration: Geolocation, Presence et Vacances**

Vous trouverez dans le menu "Configuration générale" ces options qui vous permettent de configurer votre thermostat selon vos besoins et habitudes de consommation énergétique.

Geolocation: Indique la position des personnes enregistrées au sein de votre foyer lorsqu'elles sont absentes. Vous pouvez désactiver cette option de configuration si vous le souhaitez.

Le menu "Contrôle du dispositif" permet notamment de l'éteindre, passer à Manuel ou à Calendrier, et de définir le rayon de détection du Geolocation.

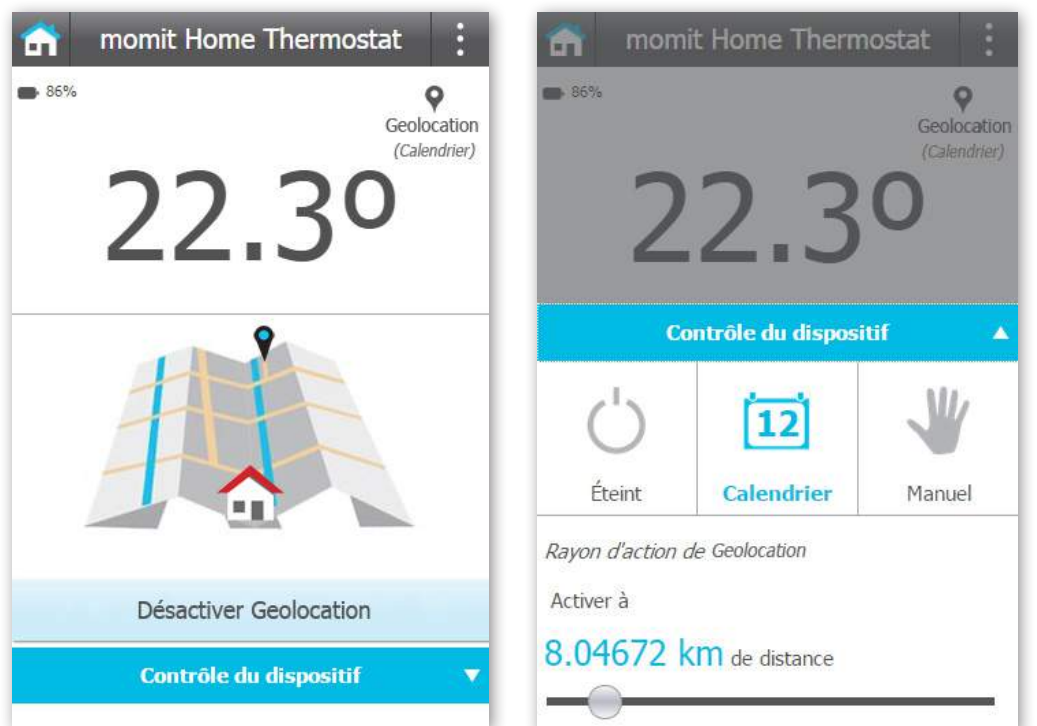

Presence: Indique la dernière détection d'une personne au sein de votre foyer. Vous pouvez désactiver cette option de configuration si vous le souhaitez.

Le menu "Contrôle du dispositif" permet notamment de l'éteindre, passer à Manuel ou à Calendrier, et de définir la temps d'activation de Presence.

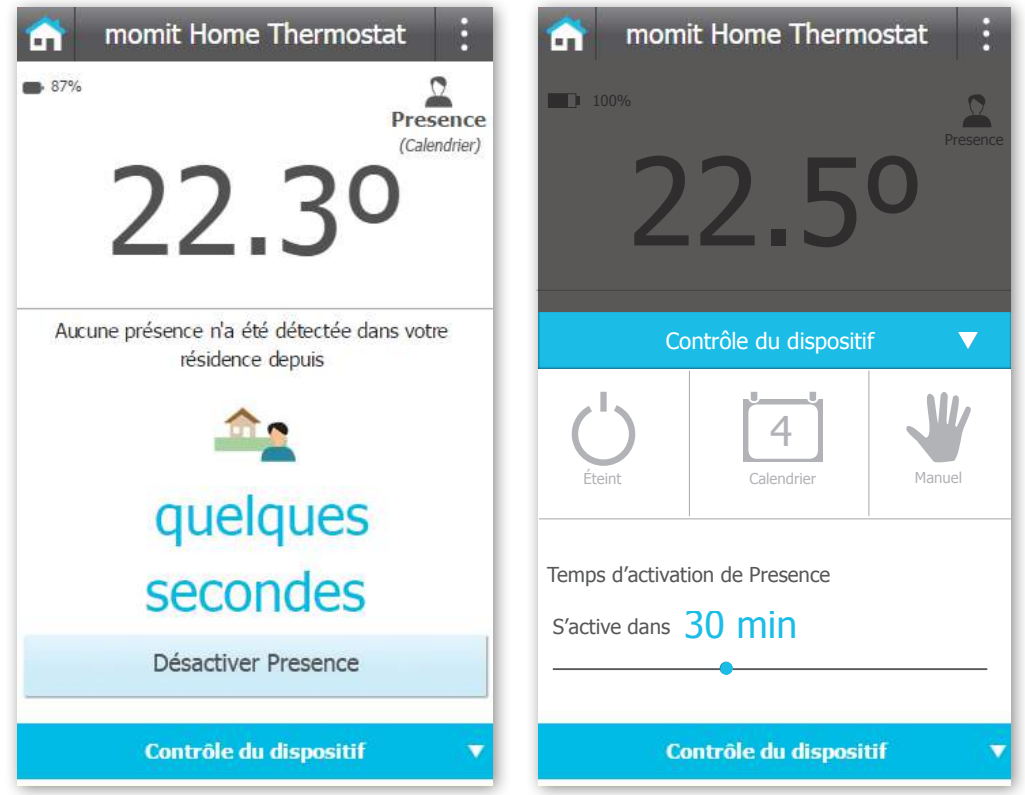

Vacances: Indique votre date de retour de vacances. Vous pouvez désactiver cette option de configuration si vous le souhaitez.

Le menu "Contrôle du dispositif" permet notamment de l'éteindre, passer à Manuel ou à Calendrier, et de indiquer votre date et heure de retour.

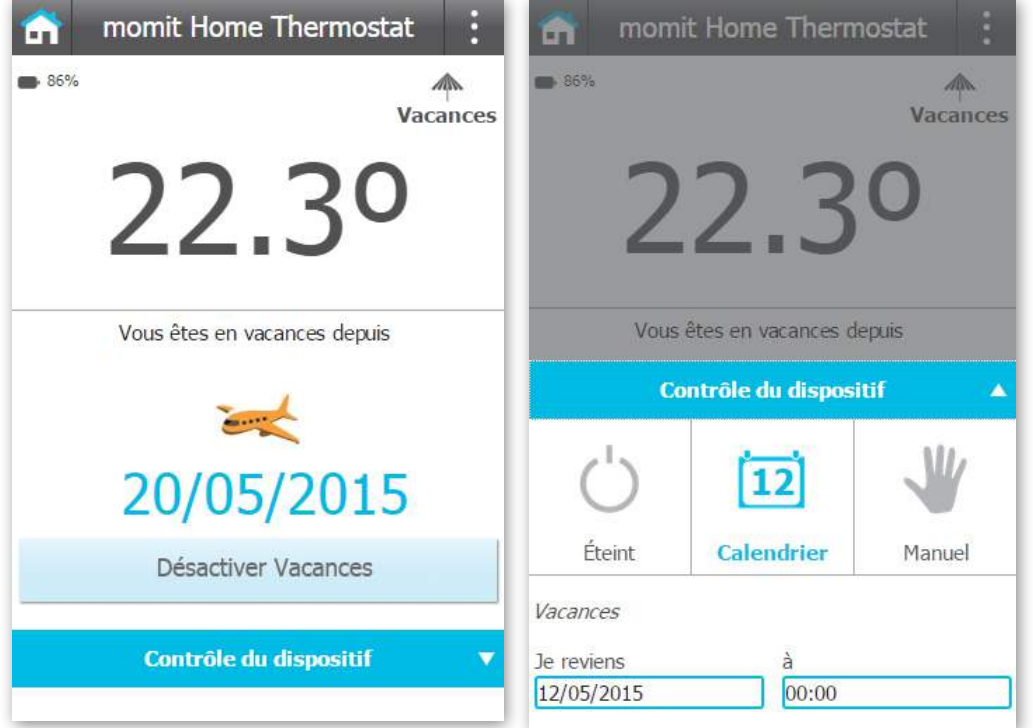

# 3. Menu latéral

Ce menu montre la température et l'humidité moyenne de votre résidence. Il propose un accès à:

- Mes résidences
- Configuration générale
- Ajouter un nouveau dispositif
- Inviter
- Statut de la résidence
- Calendriers
- Météo
- Aide
- À propos de

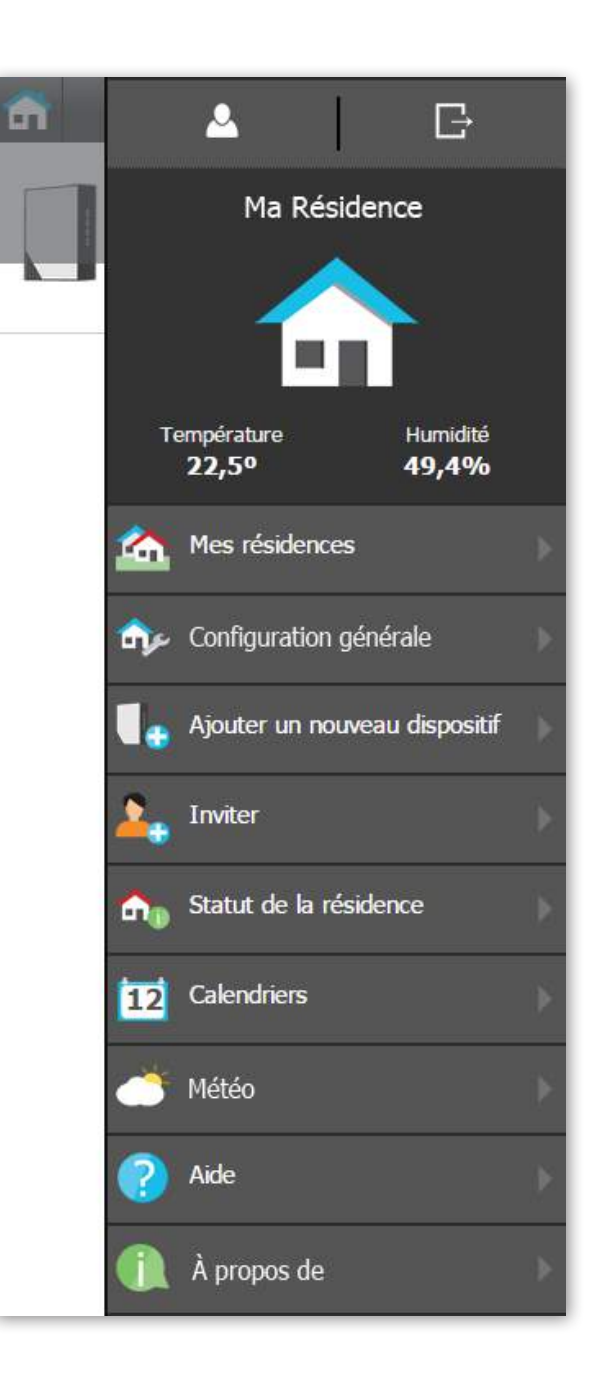

# 3. Menu latéral

Ce menu montre la température et l'humidité moyenne du dispositif sélectionné.

En plus des options précédentes, ce menu propose un accès à:

- 3.1 Réglages du dispositif 3.2 Statut du dispositif
- 3.3 Activité
- 3.4 Mes résidences
- 3.5 Configuration générale
- 3.6 Ajouter un nouveau dispositif
- 3.7 Inviter
- 3.8 Statut de la résidence
- 3.9 Calendriers
- 3.10 Météo
- 3.11 Aide
- 3.12 À propos de

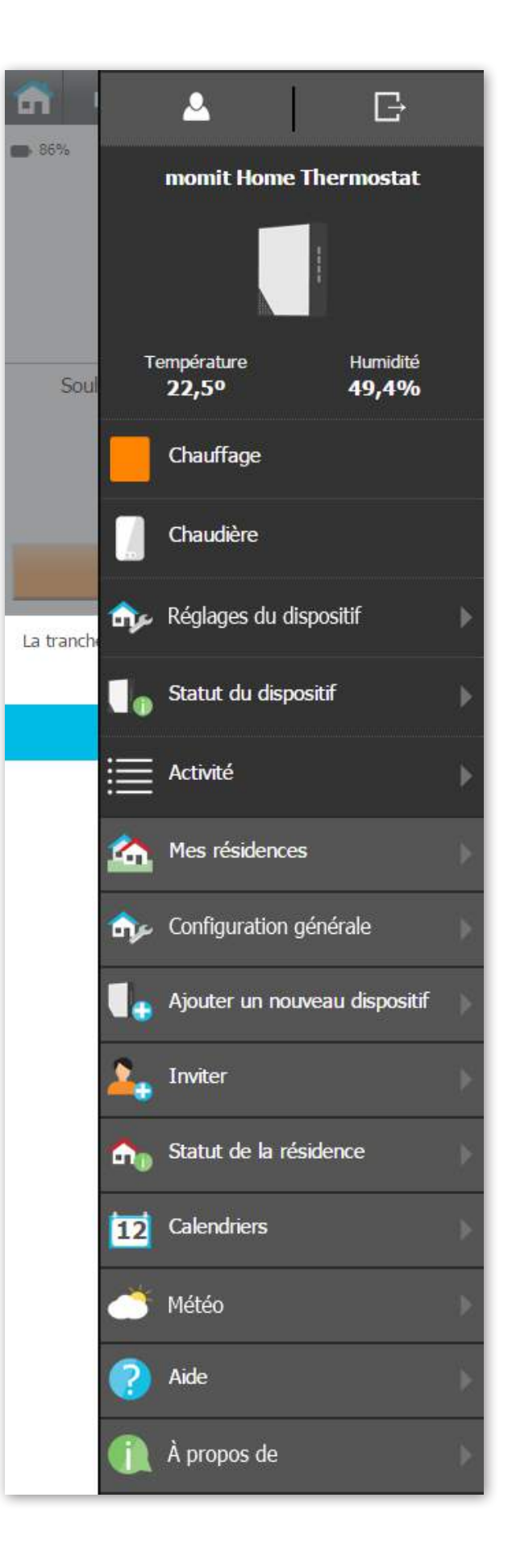

## 3.1 Réglages du dispositif

#### Forcer la compensation de température:

Vous pouvez ajuster la température de votre thermostat. Par exemple, admettons que votre momit Home Thermostat montre 23ºC. Pour diverses raisons, vous estimez qu'il ne fait pas 23ºC mais 24ºC. Vous pouvez alors forcer à tout moment le dispositif à indiquer un degré supplémentaire.

Réglage du seuil de l'hystérésis: Lorsqu'une température de consigne est par exemple fixée à 21ºC, le système de chauffage ne se mettra pas en route jusqu'à ce que la température baisse jusqu'à 20,2ºC ou monte jusqu'à 21,8ºC. Cette différence de 0.8ºC représente l'hystérésis, qui est utilisée pour réduire les dépenses énergétiques en évitant au système de chauffage d'être continuellement en activité.

L'hystérésis peut être configurée entre 0,3ºC et 1,9ºC.

Réglage de la luminosité du dispositif:

Réglez la luminosité des LEDs du dispositif. La durée de vie des batteries peut être affectée par la valeur de cette configuration.

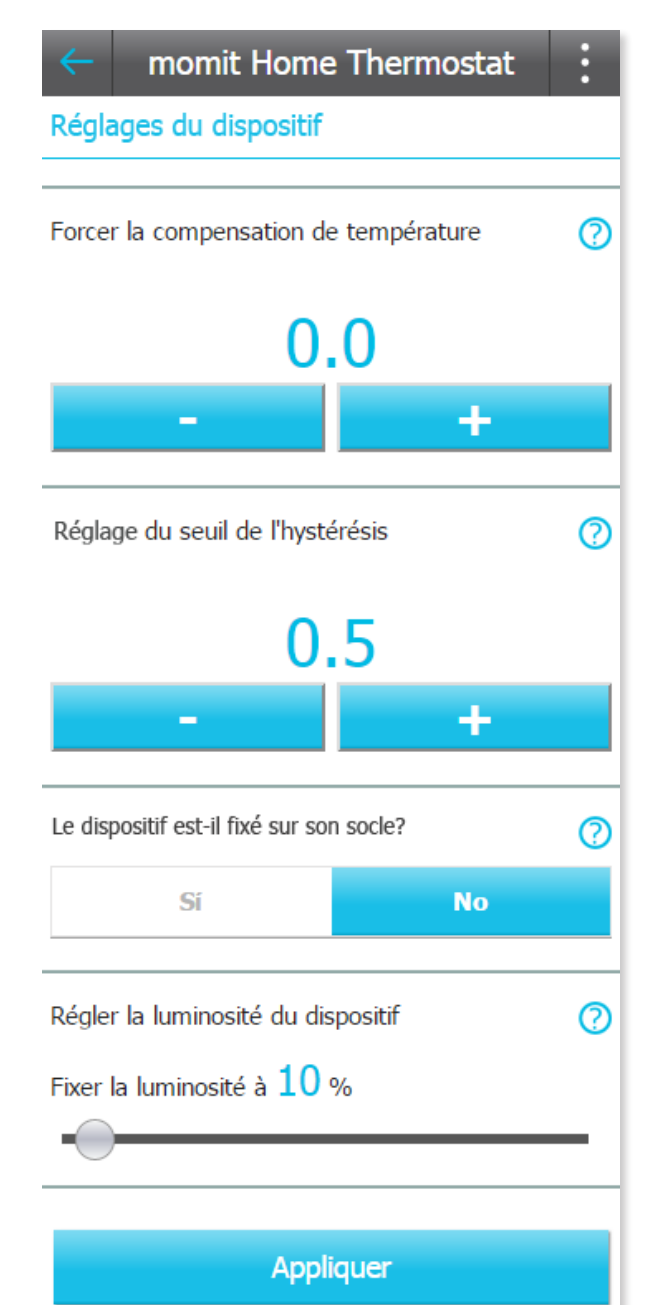

### 3.2 Statut du dispositif

Cette partie permet d'avoir une vision générale des données récupérées par le dispositif, ainsi que des indications sur son fonctionnement.

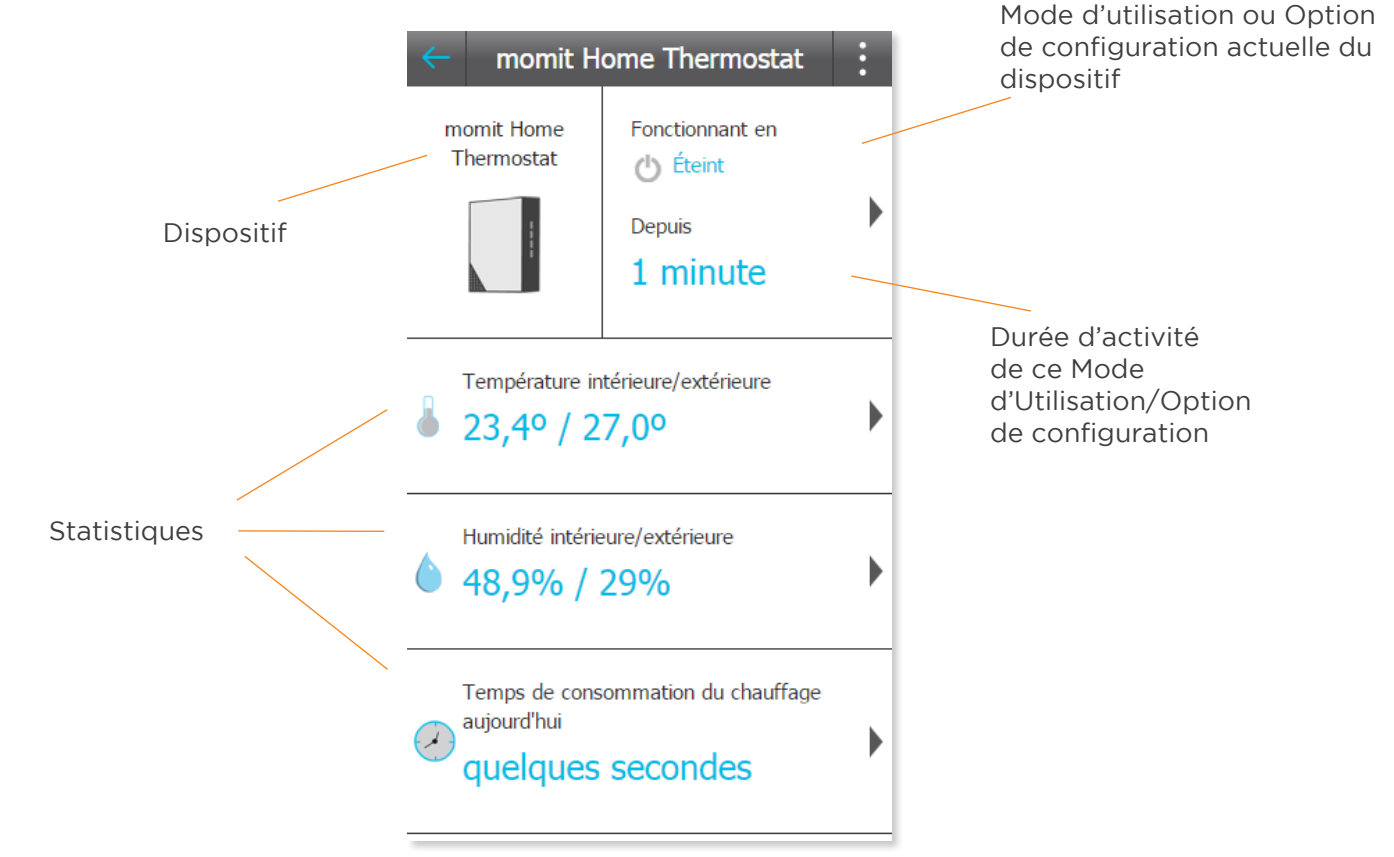

Depuis cette section, vous pouvez accéder aux statistiques suivantes du dispositif:

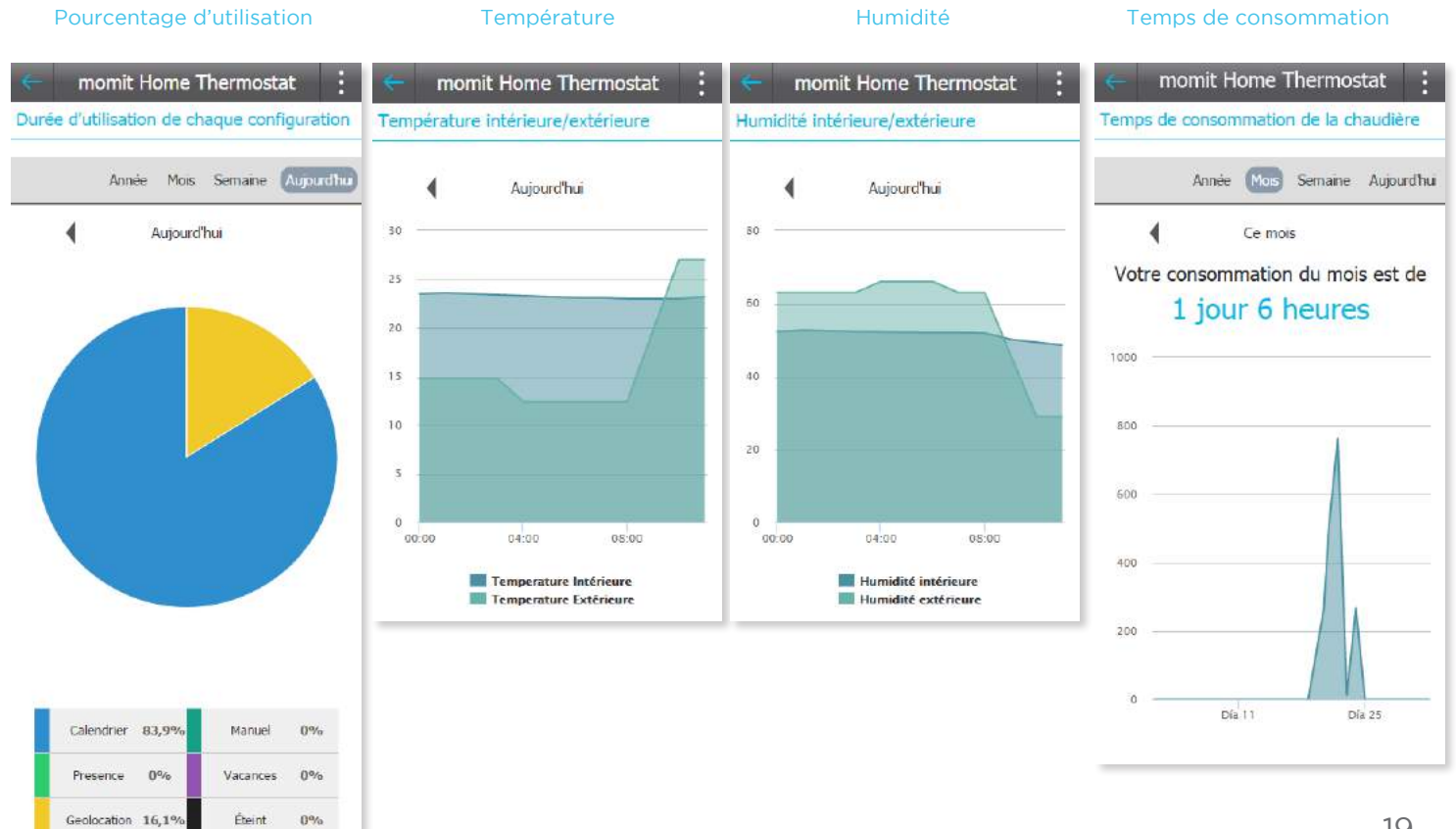

## 3.3 Activité

Cette partie indique les différentes actions réalisées par les dispositifs. Vous pouvez consulter l'activité d'aujourd'hui, d'hier ou de la semaine entière.

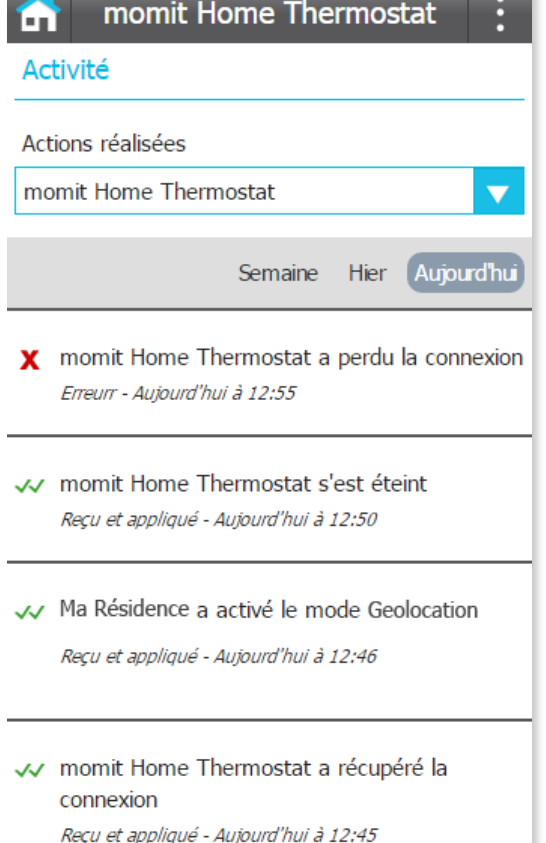

#### 3.4 Mes résidences

Cette partie vous propose l'accès à toutes les résidences enregistrées, les modifier ou en créer de nouvelles.

En cliquant sur chacune des résidences, vous pouvez visualiser les informations fournies précédemment (données générales de la résidence, enregistrement de dispositifs, modifier la répartition des dispositifs et options avancées).

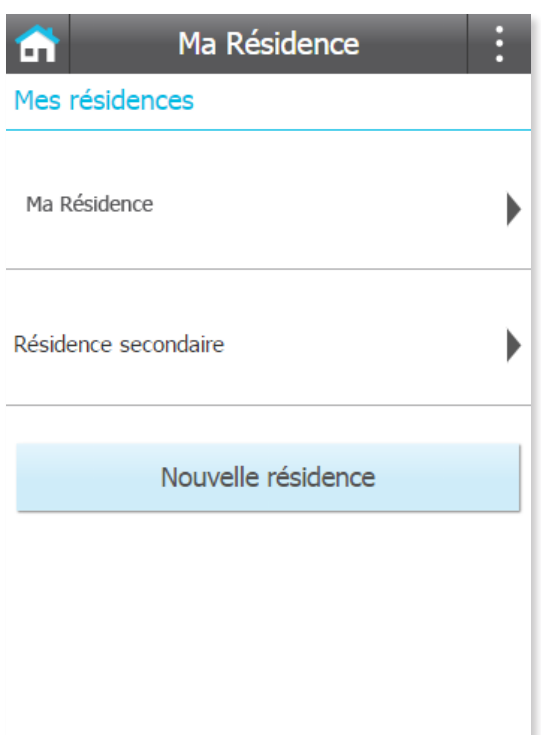

## 3.5 Configuration générale

Cette partie vous permet d'activer ou désactiver Smart, Géolocalisation et Présence.

Smart: Le thermostat apprend automatiquement de votre mode de vie pour s'autoconfigurer. Cette option de configuration se déclenchera après 3 modifications manuelles d'une tranche horaire active du calendrier.

Par exemple, admettons que nous indiquons manuellement pour 3 lundis une température de 21,5ºC à 19h00 durant une tranche horaire active du calendrier. Le thermostat tiendra compte de cette modification en s'autoconfigurant pour tous les prochains lundis à cette heure avec la température souhaitée. Dans cette partie, vous pouvez activer ou désactiver Smart.

Geolocation: Cette option de configuration permet d'éteindre ou d'allumer le chauffage de votre foyer en fonction de la distance qui vous sépare de votre foyer.

Comment cela fonctionne?

Indiquez la distance que vous souhaitez prendre comme référence, et dès que votre smartphone

ou tablette sort du rayon défini, momit Home éteindra le chauffage. Réalisez ainsi des économies lorsque vous êtes absent. Lorsqu'un des utilisateurs de la résidence entre dans le rayon de détection, momit Home réallumera le chauffage pour préparer votre retour à la maison.

Geolocation ne s'active que si aucune présence n'est détectée au sein de votre foyer.

Presence: Cette option de configuration permet au momit Home Thermostat de suivre la programmation calendaire seulement si une présence est détectée au sein de votre résidence.

Si aucun dispositif ne détecte de présence durant une durée déterminée au préalable, le chauffage s'éteindra jusqu'à ce qu'une pésence soit à nouveau détectée.

La durée est à indiquer lors de l'activation de Presence.

Régler l'heure par défaut des changements manuels: Ce sera l'heure de référence de fin pour les changements de températures réalisés en mode Manuel.

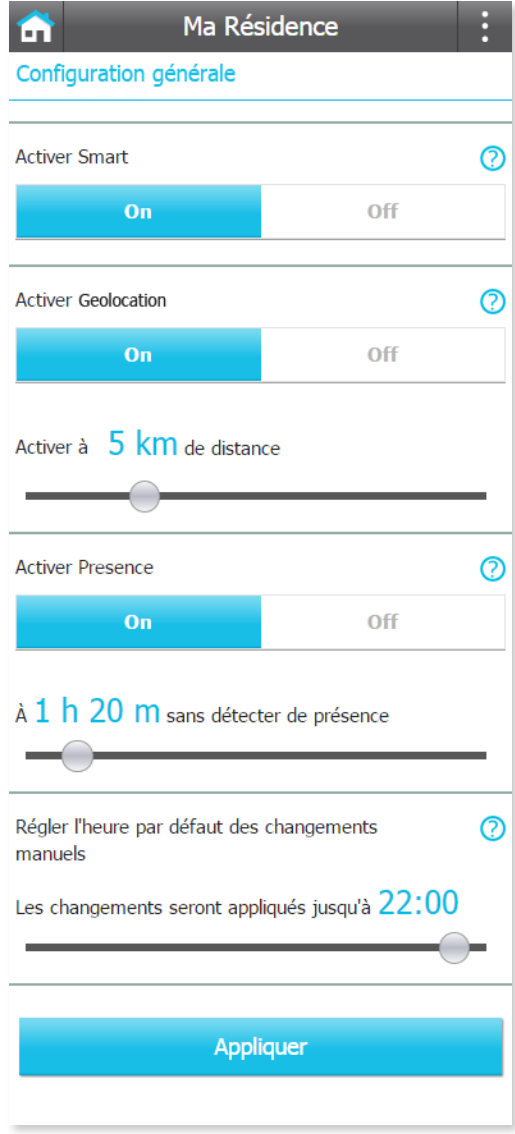

#### 3.6 Ajouter un nouveau dispositif

Cette partie vous permet d'ajouter de nouveaux dispositifs dans votre résidence. Choisissez celui que vous souhaitez ajouter et cliquez sur "Continuer".

Indiquez le numéro de série ou capturez le code QR et donnez un nom à votre dispositif.

#### Ma Résidence

Н

#### Ajouter un dispositif

Pour enregistrer vos dispositifs, veuillez suivre les étapes suivantes:

1. Suivez les indications du guide d'installation pour chacun de vos dispositifs avant de continuer

2. Indiquez le numéro de série de votre Gateway, ou scannez le code QR, et une fois confirmé, indiquez celui de chacun de vos dispositifs et donnez leur un nom. Nous vous recommandons d'utiliser le nom de la pièce dans laquelle sera le dispositif.

#### Liste des dispositifs dans cette résidence

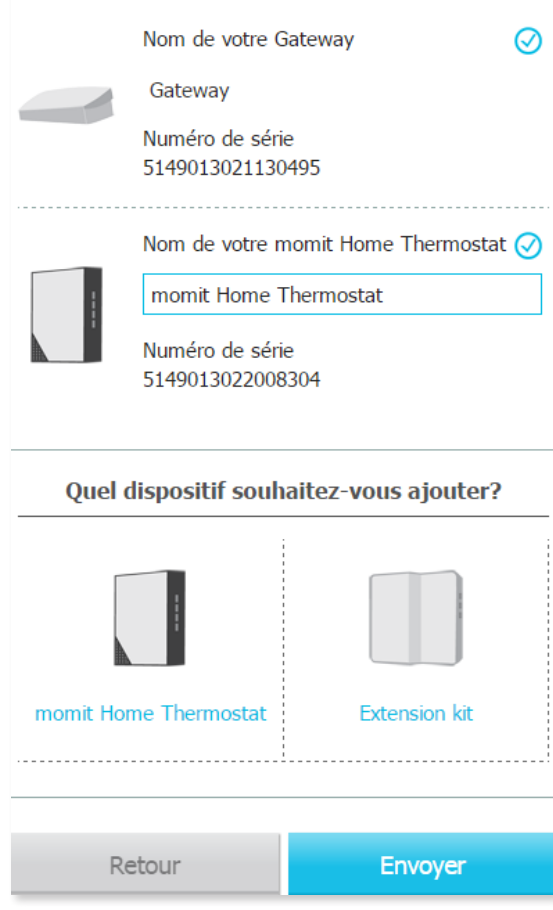

Cette option vous permet d'inviter d'autres personnes à utiliser et contrôler votre momit Home Thermostat.

Vous pourrez voir la liste des invitations de chaque installation, et également envoyer de nouvelles invitations en complétant un formulaire.

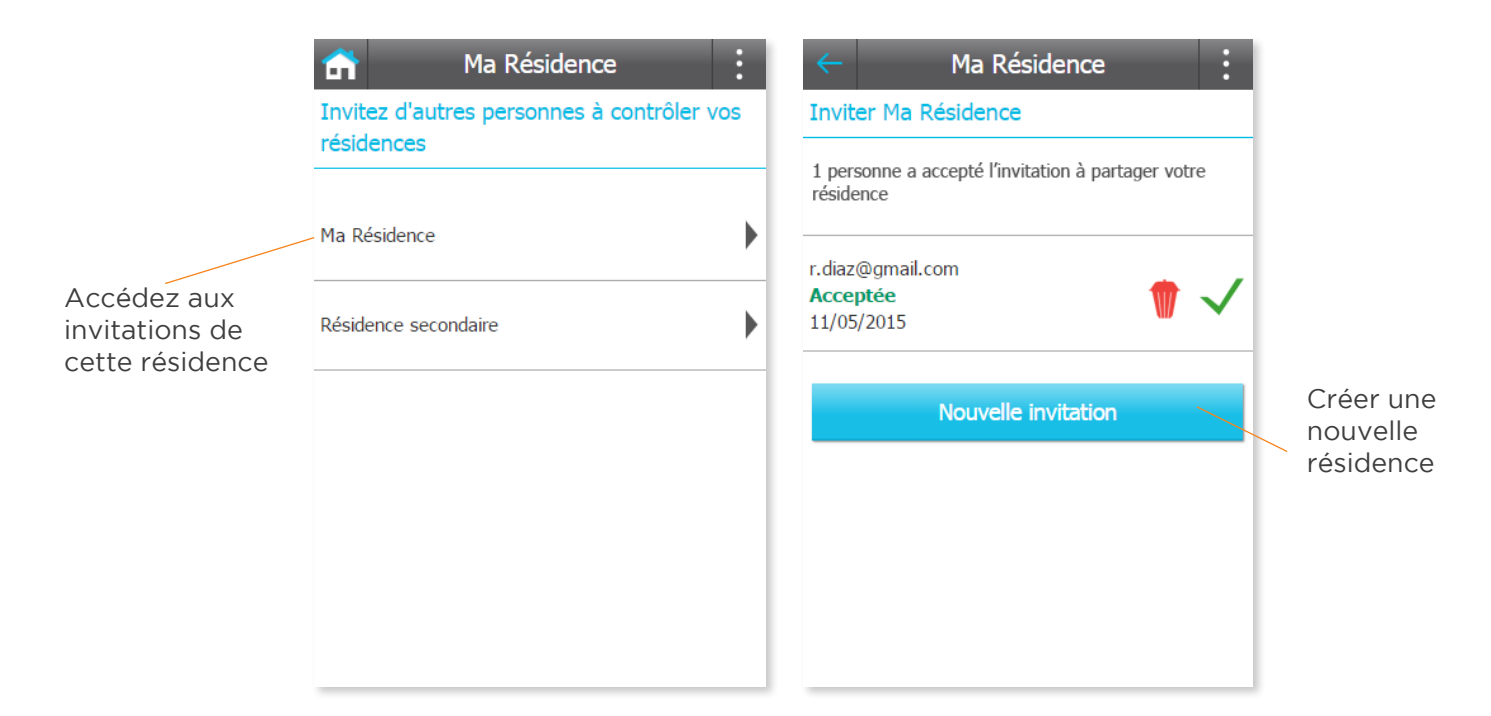

### 3.8 Statut de la résidence

Cette partie vous propose une vision générale des informations concernant le fonctionnement de votre résidence.

Par exemple, si Geolocation est activé, la position des utilisateurs apparaitra. Par ailleurs, vous pouvez accéder aux statistiques de consommation énergétique.

Si Geolocation n'est pas activé, cette partie vous proposera directement les statistiques de votre résidence.

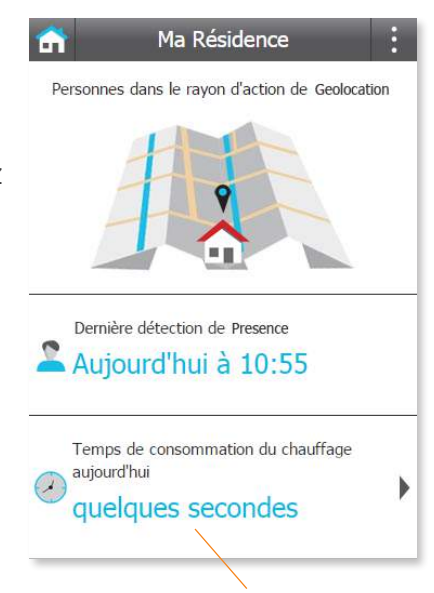

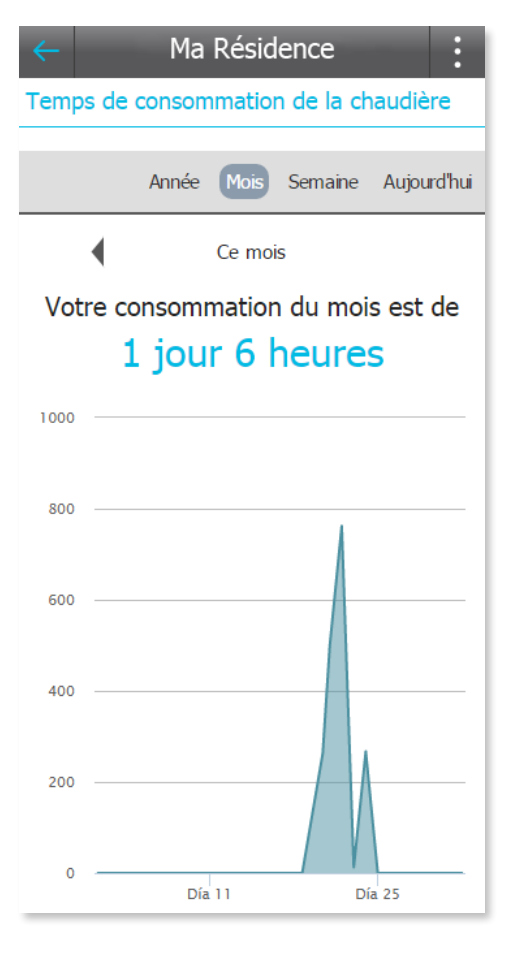

## 3.9 Calendriers

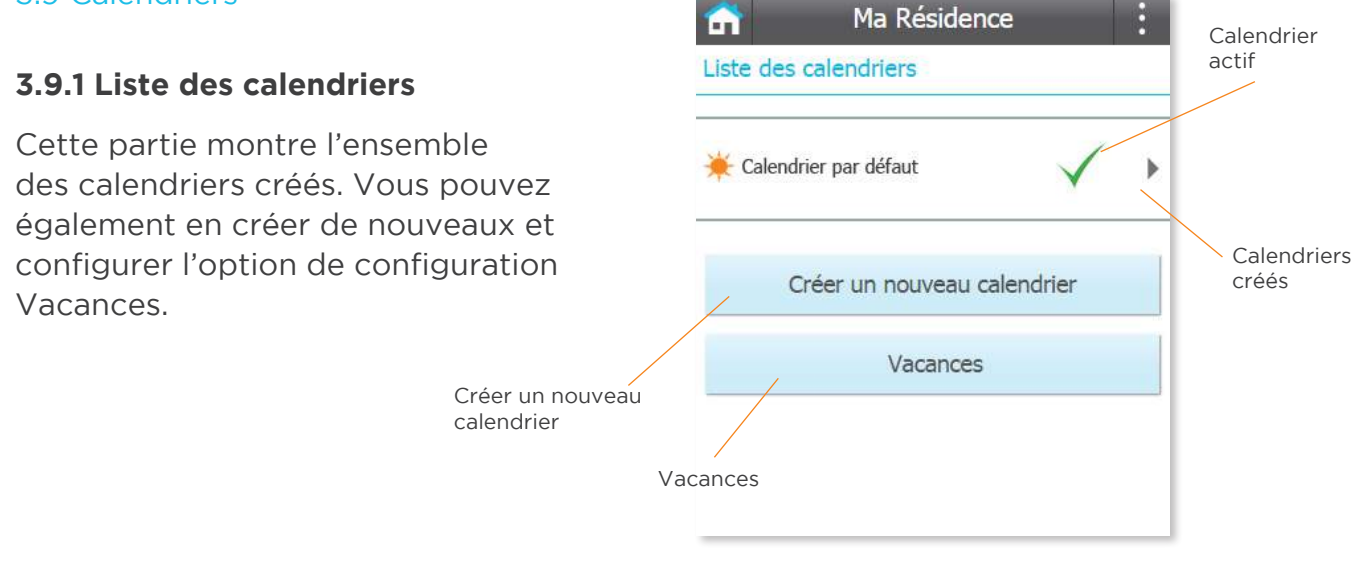

## **3.9.2 Créer un nouveau calendrier**

Cliquez sur le bouton "Créer un nouveau calendrier". Donnez lui un nom, choisissez la température souhaitée, l'heure de début et de fin ainsi que les jours et les dispositifs que vous souhaitez configurer pour cette tranche horaire.

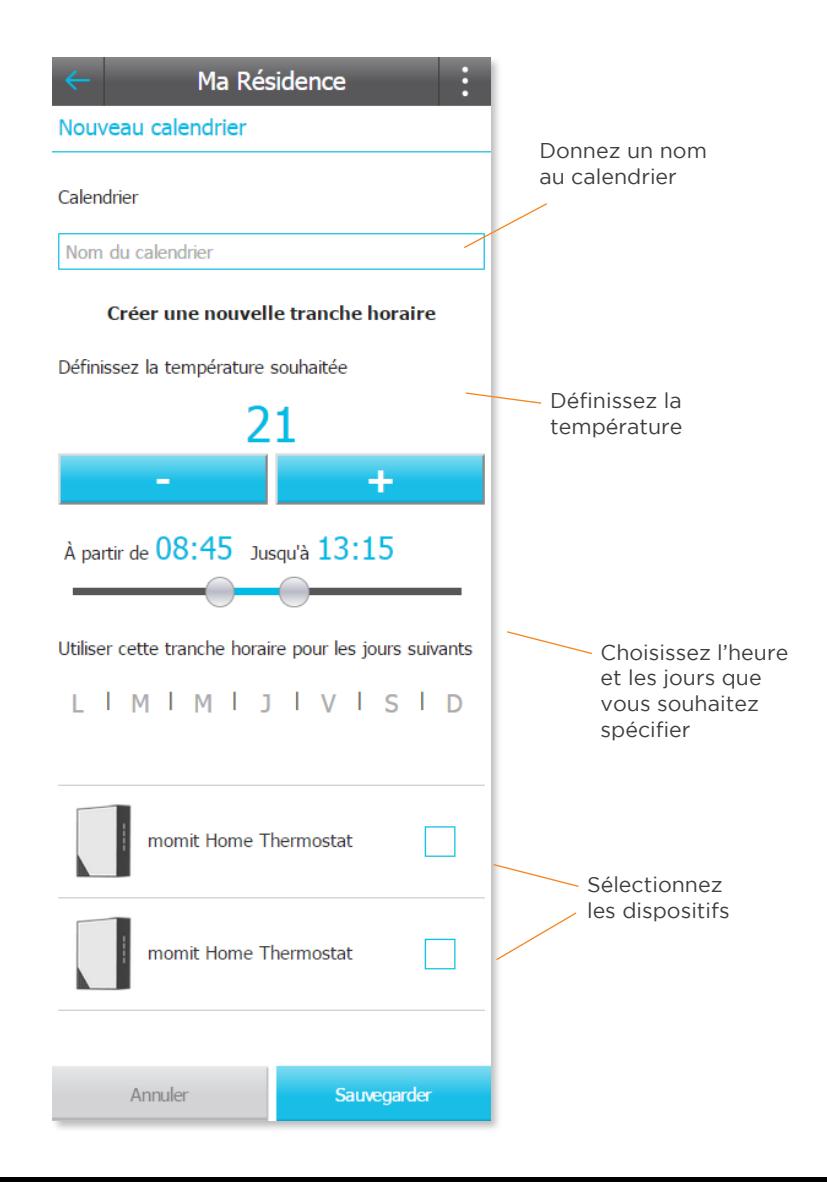

## **3.9.3 Fiche du calendrier**

Cette partie montre les différentes programmations par jour et par dispositif. Vous pouvez copier la configuration à d'autres jours, créer de nouvelles tranches horaires ou supprimer un calendrier entier.

La partie du bas présente la légende de température par couleur.

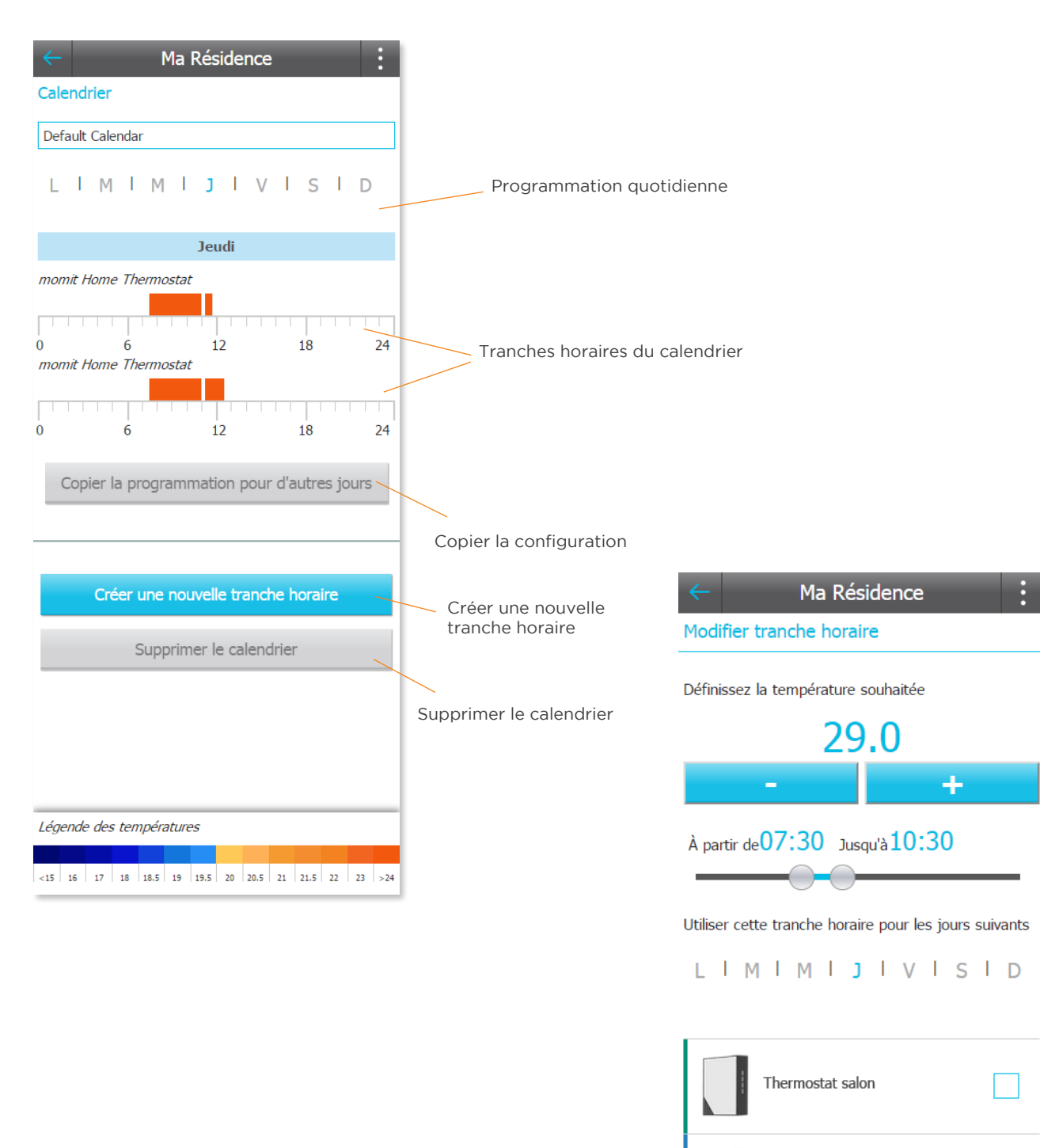

#### **3.9.4 Modifier une tranche horaire**

Pour modifier une tranche horaire existante, vous devez cliquer sur celle-ci dans la fiche du dispositif. Par la suite, vous pourrez modifier la configuration de cette tranche horaire.

 $\overline{\smile}$ 

Sauvegarder

Thermostat chambre

Effacer

### **3.9.5 Vacances**

Quand l'option de configuration Vacances est activée, le relais restera éteint jusqu'à votre retour, sans tenir compte des programmations.

Pour l'activer, cliquez sur le bouton "Vacances" sur la liste des calendriers. Dans cette section, veuillez indiquer la date de départ et de retour.

En cliquant sur "On", l'option de configuration Vacances s'active. Après configuration, veuillez cliquer sur "Sauvegarder".

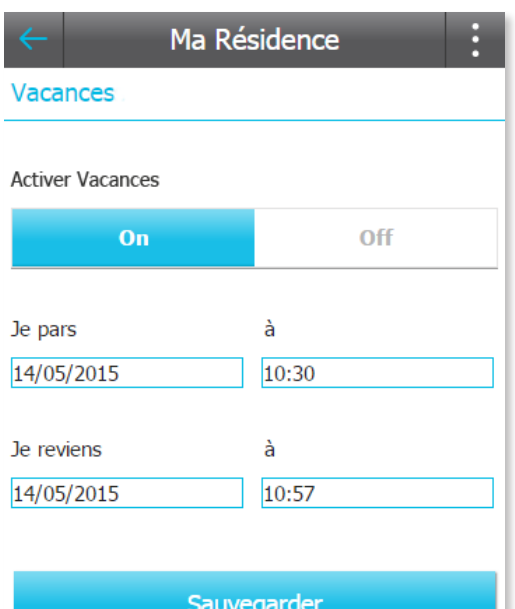

#### 3.10 Météo

Cette partie présente la température de votre ville, ainsi que la prévision météorologique de la semaine pour pouvoir ajuster votre programmation calendaire en fonction de la météo.

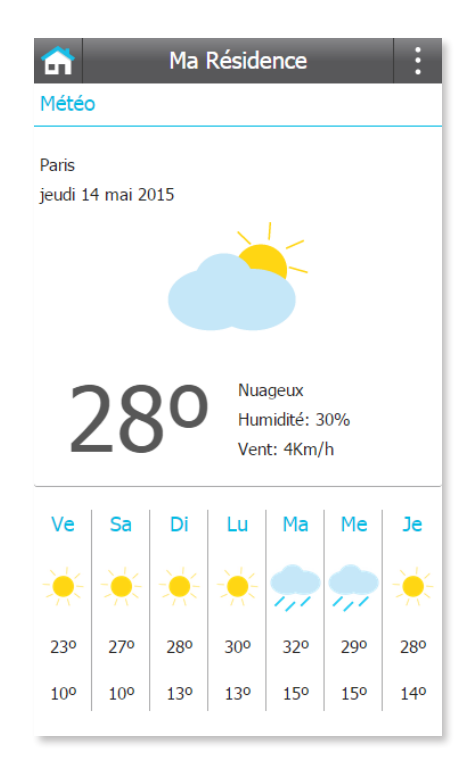

#### 3.11 Aide

En cas de doute, consultez cette section qui regroupe les questions fréquentes de nos utilisateurs à propos de momit Home Thermostat.

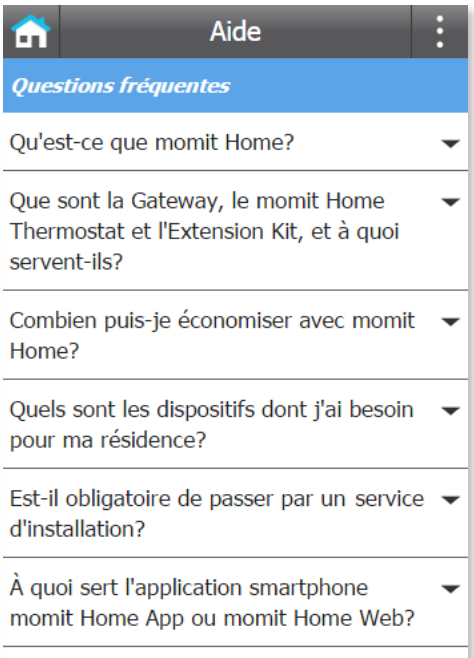

# 3.12 À propos de

Consultez dans cette section les informations relatives à momit.

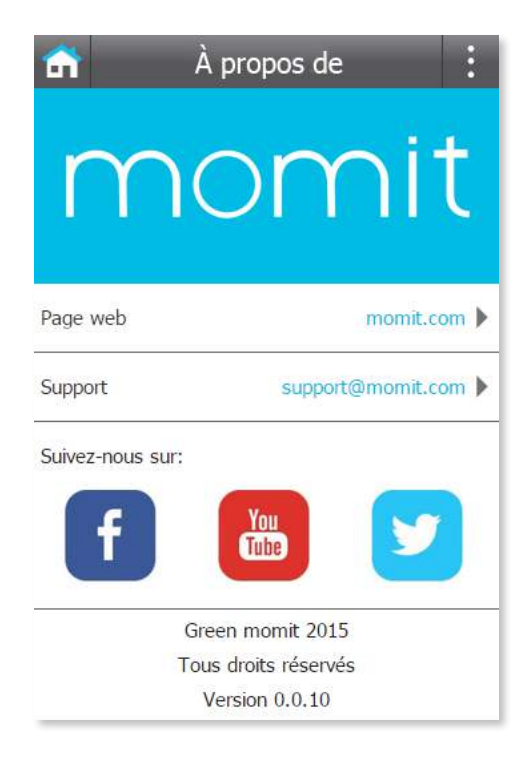

# Smart technology for everyone

Copyright Green momit @ tous droits réservés. Toute reproduction et distribution, même partielles, sont interdites sans l'autorisation écrite de l'entreprise.